<span id="page-0-0"></span>Saia-Burgess Controls Ltd.

# Saia S-Bus SIO

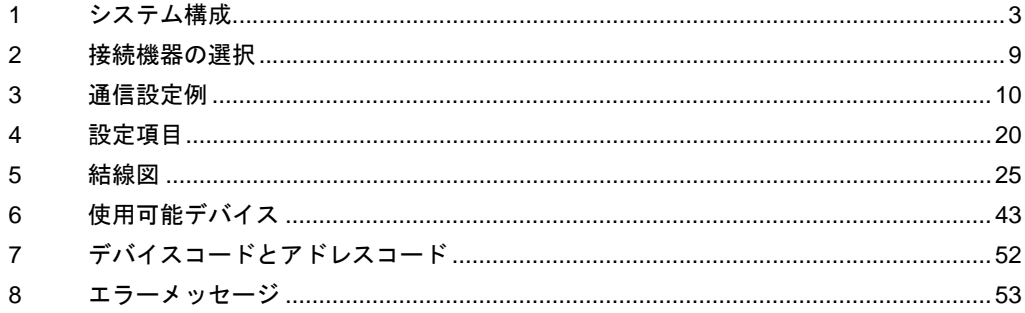

#### はじめに

本書は表示器と接続機器(対象 PLC)を接続する方法について説明します。 本書では接続方法を以下の順に説明します。

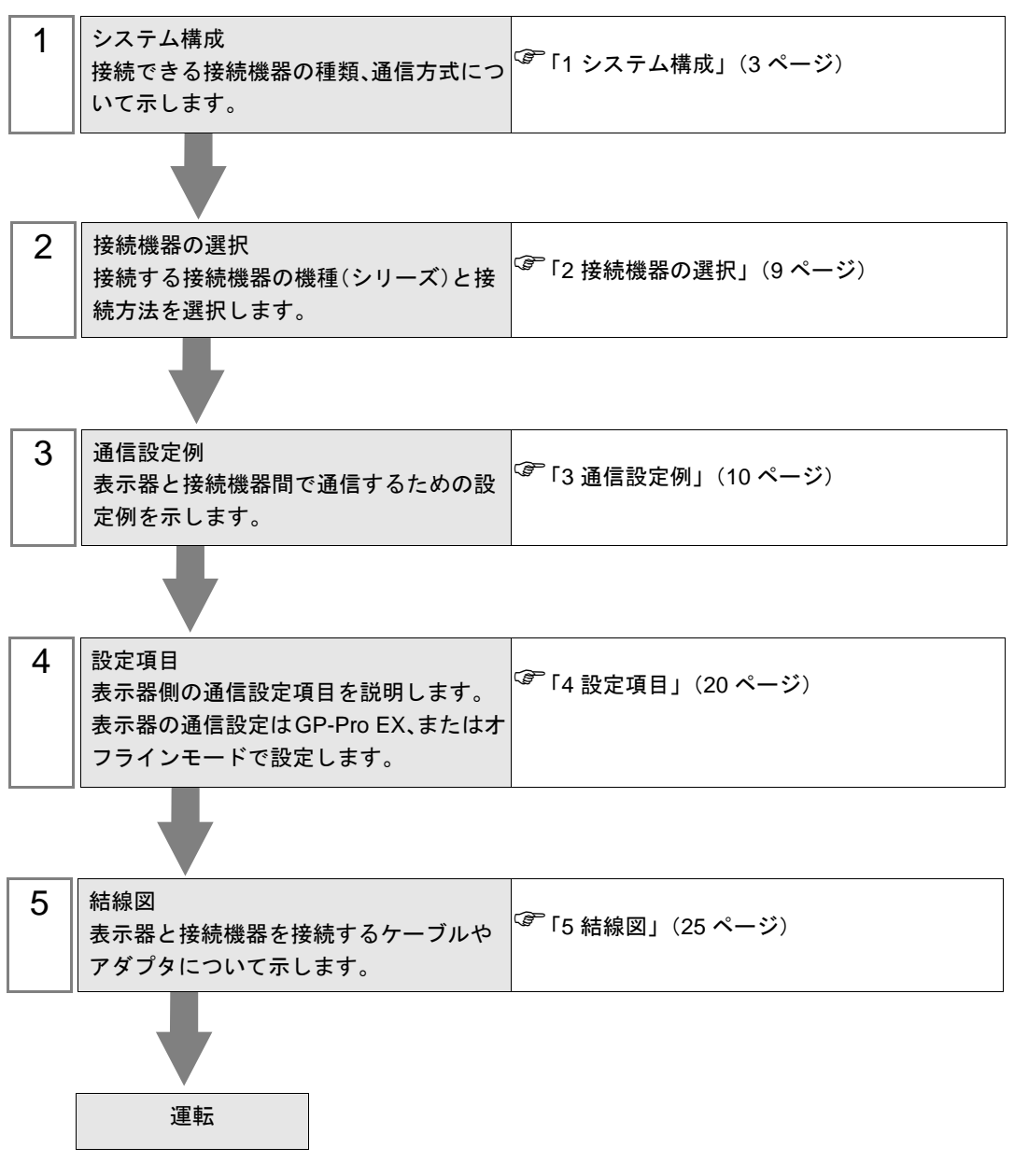

# <span id="page-2-0"></span>1 システム構成

Saia-Burgess Controls Ltd. 製接続機器と表示器を接続する場合のシステム構成を示します。

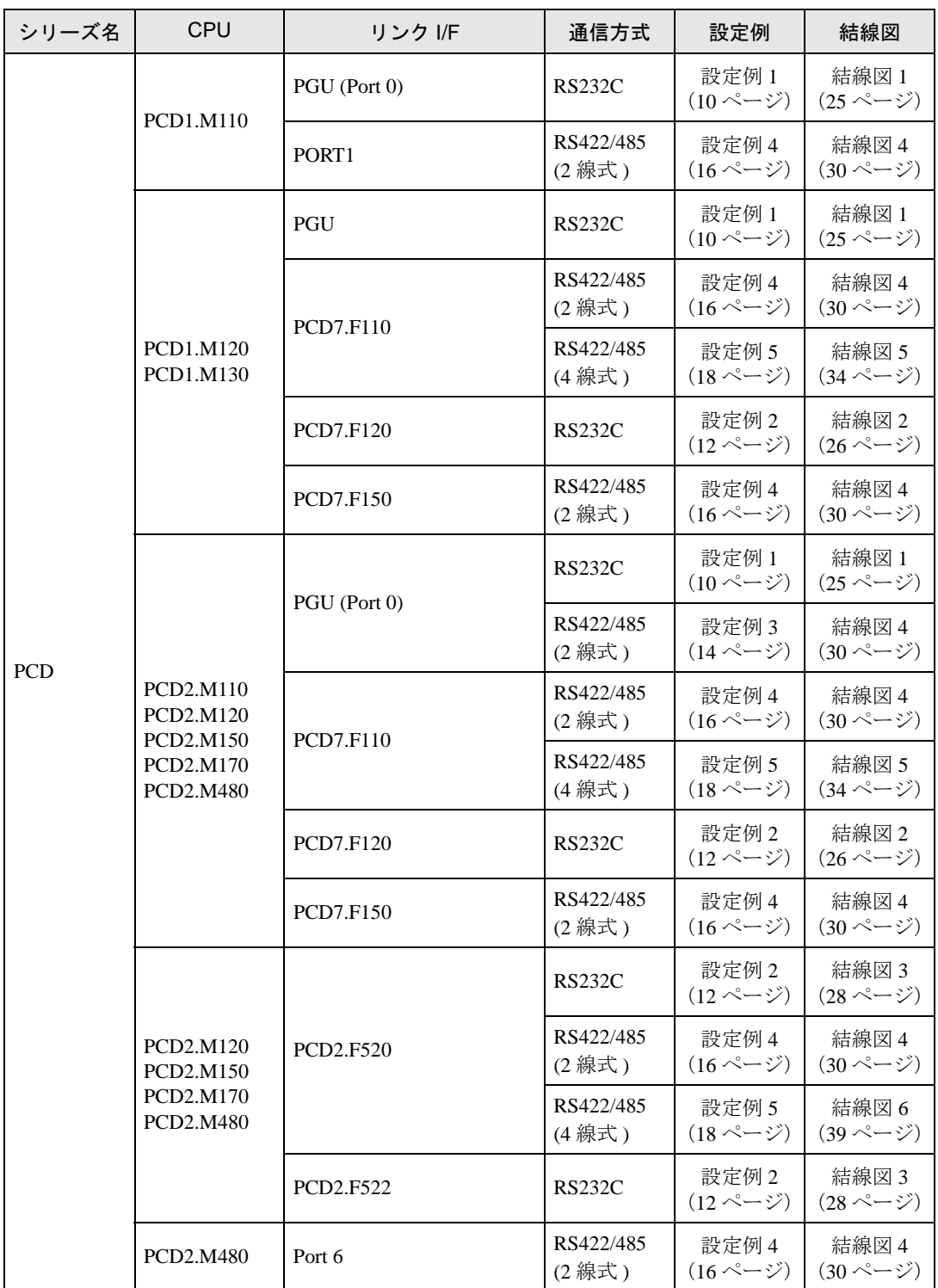

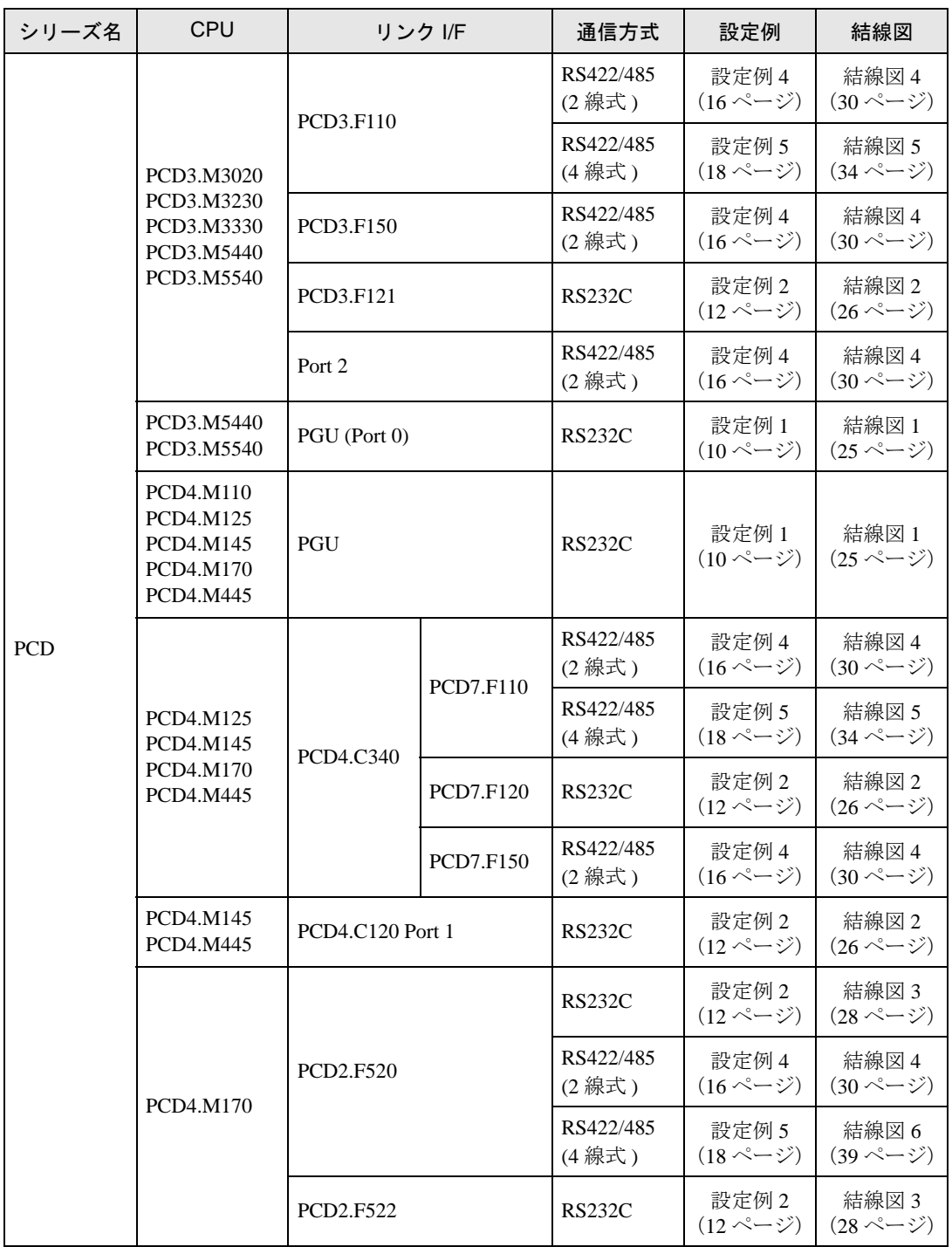

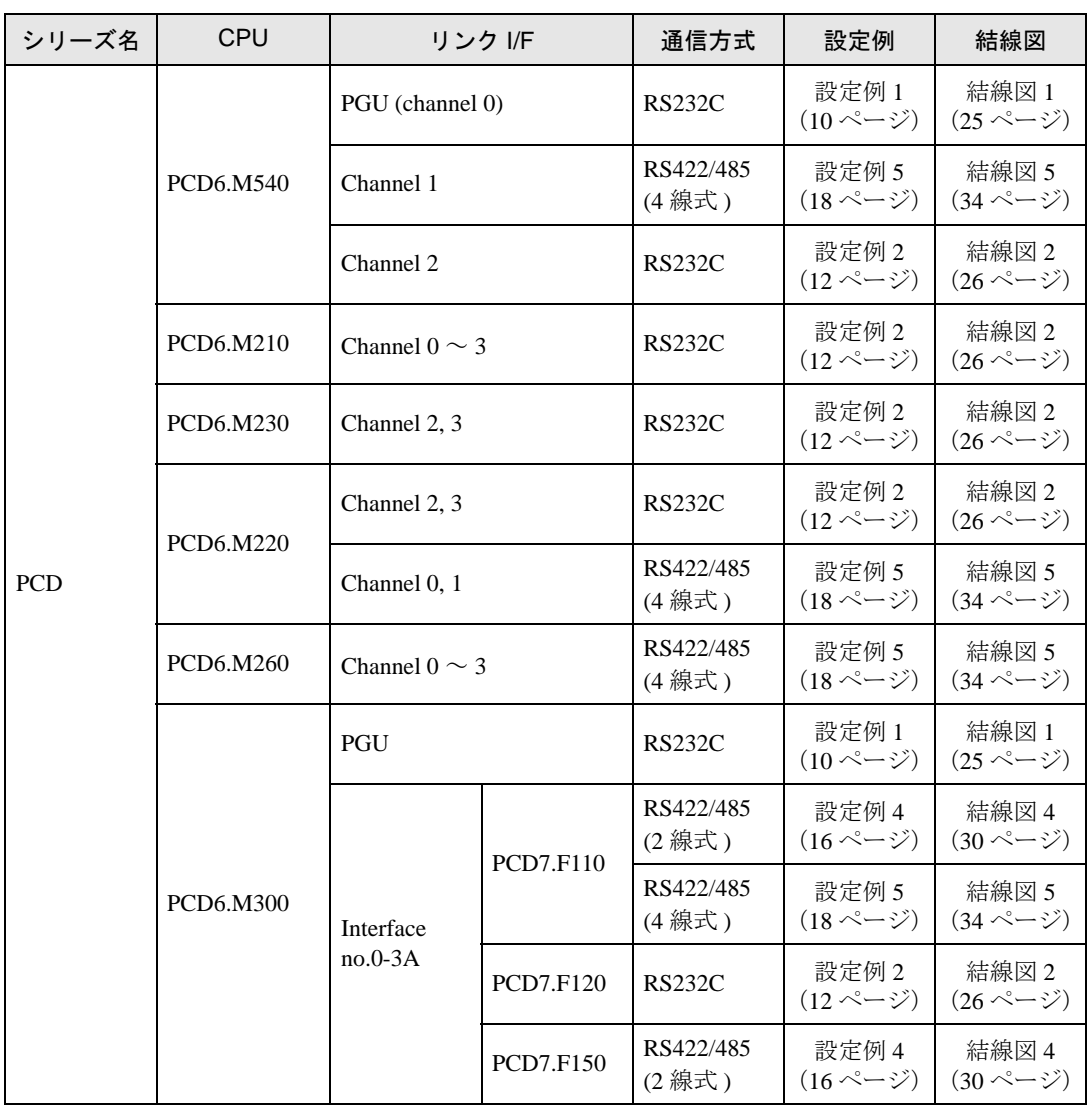

# ■ 接続構成

г

• 1:1 接続

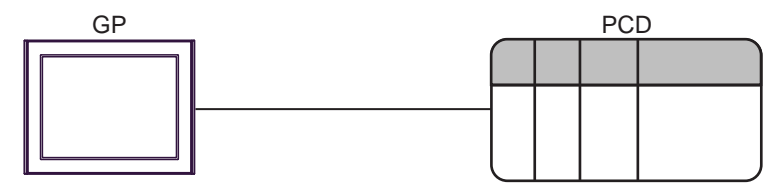

• 1:n 接続

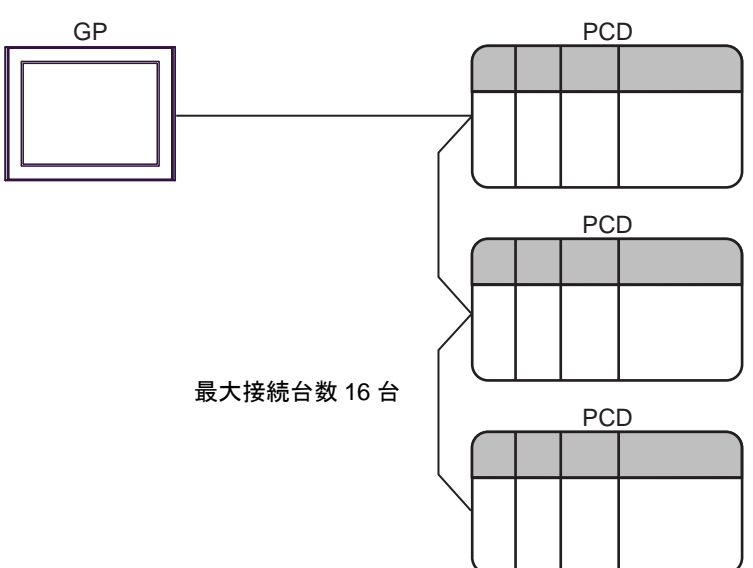

#### <span id="page-6-0"></span>■ IPC の COM ポートについて

接続機器と IPC を接続する場合、使用できる COM ポートはシリーズと通信方式によって異なります。 詳細は IPC のマニュアルを参照してください。

#### 使用可能ポート

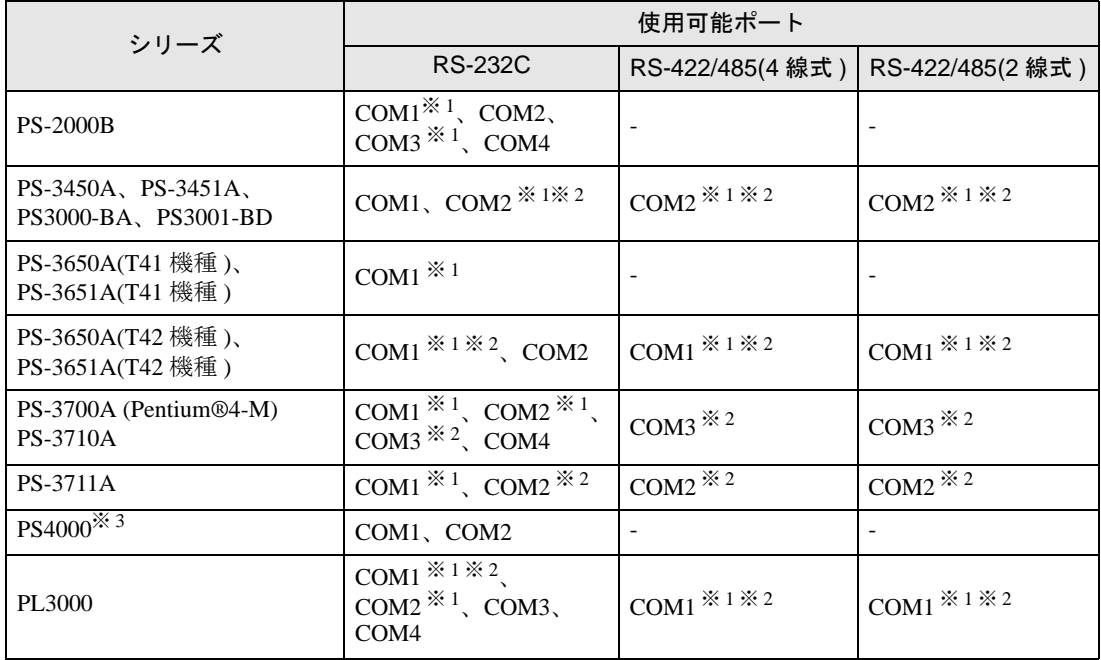

※ 1 RI/5V を切替えることができます。IPC の切替えスイッチで切替えてください。

※ 2 通信方式をディップスイッチで設定する必要があります。使用する通信方式に合わせて、以 下のように設定してください。

※ 3 拡張スロットに搭載した COM ポートと接続機器を通信させる場合、通信方式は RS-232C の みサポートします。ただし、COM ポートの仕様上、ER(DTR/CTS) 制御はできません。 接続機器との接続には自作ケーブルを使用し、ピン番号 1、4、6、9 には何も接続しないで ください。ピン配列は IPC のマニュアルを参照してください。

#### ディップスイッチの設定:RS-232C

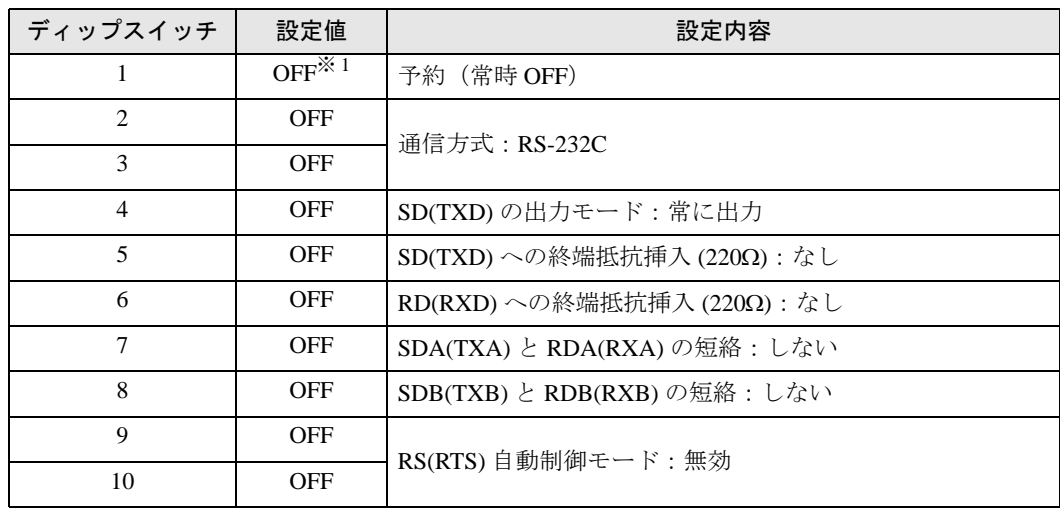

※ 1 PS-3450A、PS-3451A、PS3000-BA、PS3001-BD を使用する場合のみ設定値を ON にする 必要があります。

ディップスイッチの設定:RS-422/485(4 線式)

| ディップスイッチ       | 設定値            | 設定内容                       |  |  |  |  |  |
|----------------|----------------|----------------------------|--|--|--|--|--|
| 1              | <b>OFF</b>     | 予約(常時 OFF)                 |  |  |  |  |  |
| $\overline{c}$ | 0 <sub>N</sub> | 通信方式: RS-422/485           |  |  |  |  |  |
| 3              | ON             |                            |  |  |  |  |  |
| 4              | <b>OFF</b>     | SD(TXD)の出力モード:常に出力         |  |  |  |  |  |
| 5              | <b>OFF</b>     | SD(TXD)への終端抵抗挿入(220Ω):なし   |  |  |  |  |  |
| 6              | <b>OFF</b>     | RD(RXD)への終端抵抗挿入(220Ω):なし   |  |  |  |  |  |
| 7              | <b>OFF</b>     | SDA(TXA) と RDA(RXA)の短絡:しない |  |  |  |  |  |
| 8              | <b>OFF</b>     | SDB(TXB) と RDB(RXB)の短絡:しない |  |  |  |  |  |
| 9              | <b>OFF</b>     | RS(RTS) 自動制御モード:無効         |  |  |  |  |  |
| 10             | <b>OFF</b>     |                            |  |  |  |  |  |

ディップスイッチの設定:RS-422/485(2 線式)

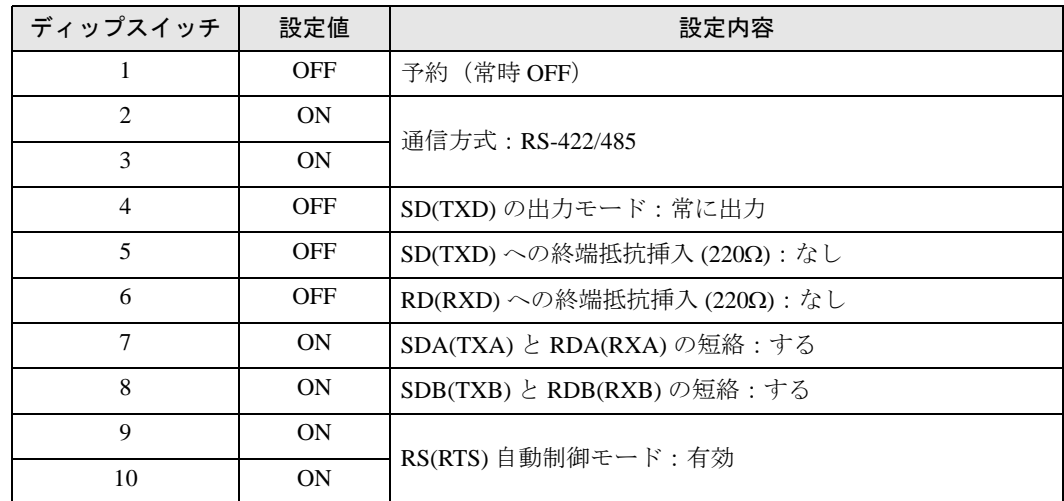

# <span id="page-8-0"></span>2 接続機器の選択

表示器と接続する接続機器を選択します。

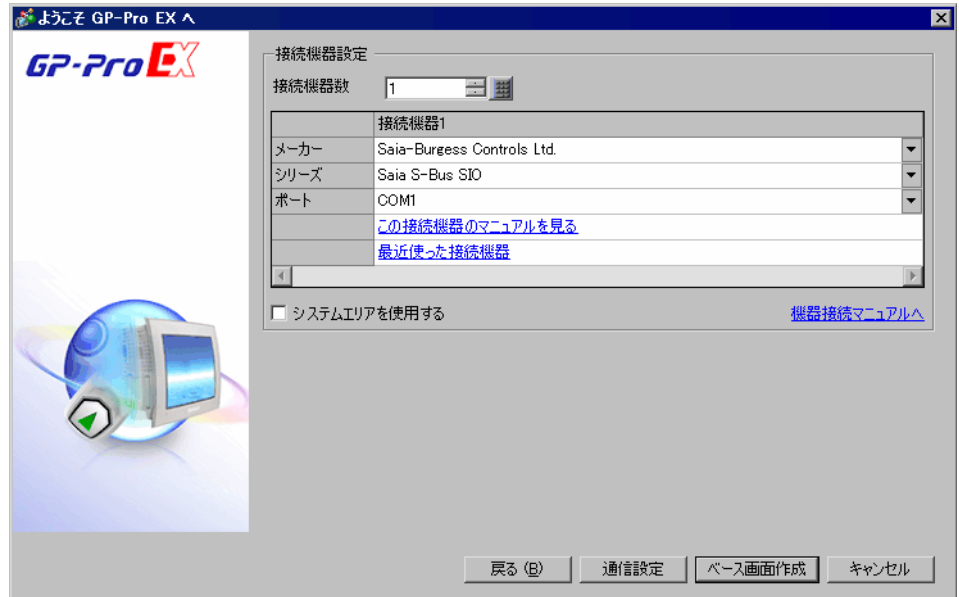

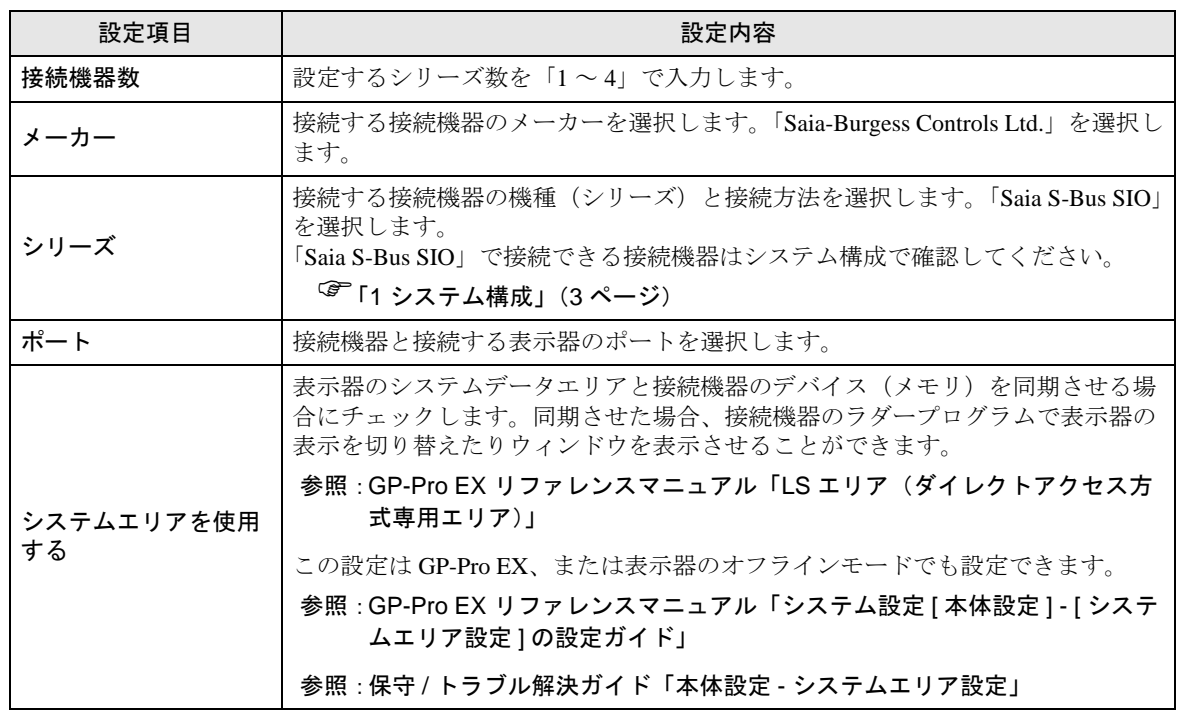

# <span id="page-9-0"></span>3 通信設定例

(株)デジタルが推奨する表示器と接続機器の通信設定例を示します。

#### <span id="page-9-1"></span>3.1 設定例 1

#### ■ GP-ProEX の設定

#### ◆通信設定

設定画面を表示するには、[ プロジェクト ] メニューの [ システム設定 ]-[ 接続機器設定 ] をクリック します。

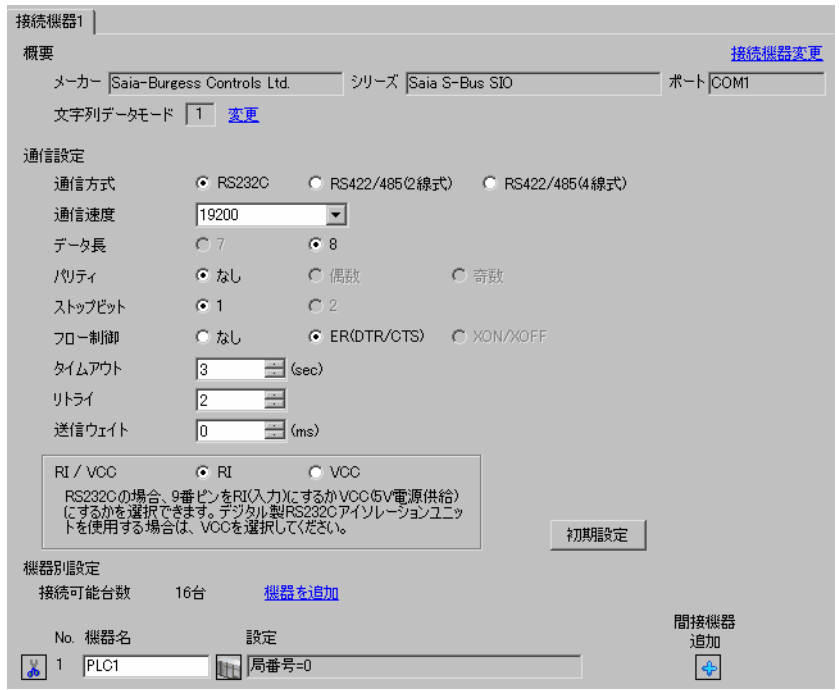

#### ◆機器設定

設定画面を表示するには、[ 接続機器設定 ] の [ 機器別設定 ] から設定したい接続機器の [日([ 設定 ]) をクリックします。

複数の接続機器を接続する場合は、[ 接続機器設定 ] の [ 機器別設定 ] から [ 機器を追加 ] をクリック することで、接続機器を増やすことができます。

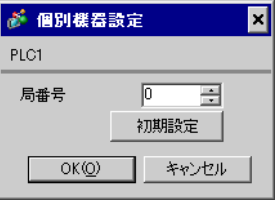

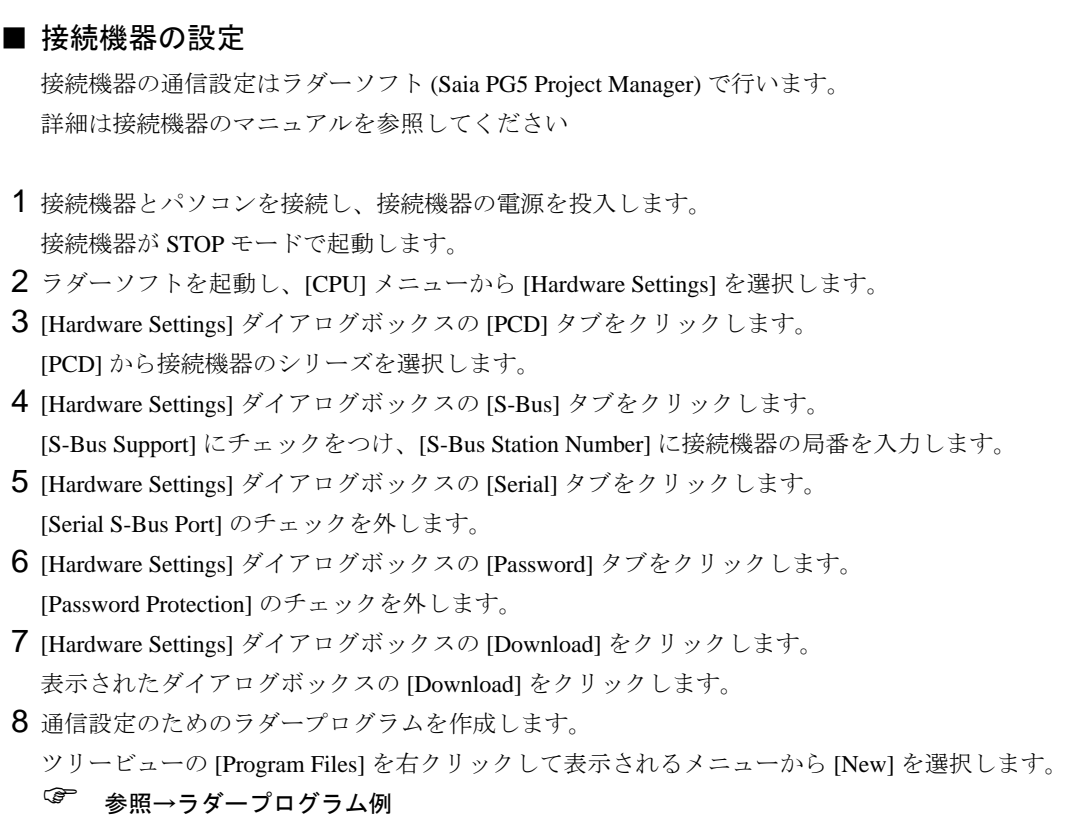

- 9 [Online] メニューから [Download Program] を選択します。 作成したラダープログラムを接続機器にダウンロードします。
- 10 接続機器を RUN モードにします。

◆ラダープログラム例

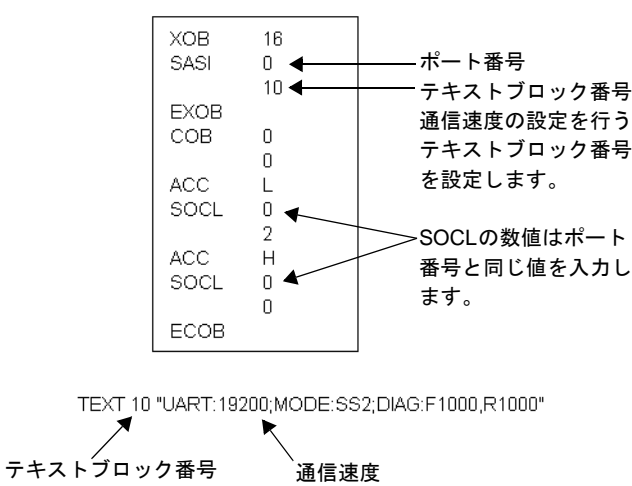

## <span id="page-11-0"></span>3.2 設定例 2

#### **■ GP-ProEX の設定**

#### ◆通信設定

設定画面を表示するには、[ プロジェクト ] メニューの [ システム設定 ]-[ 接続機器設定 ] をクリック します。

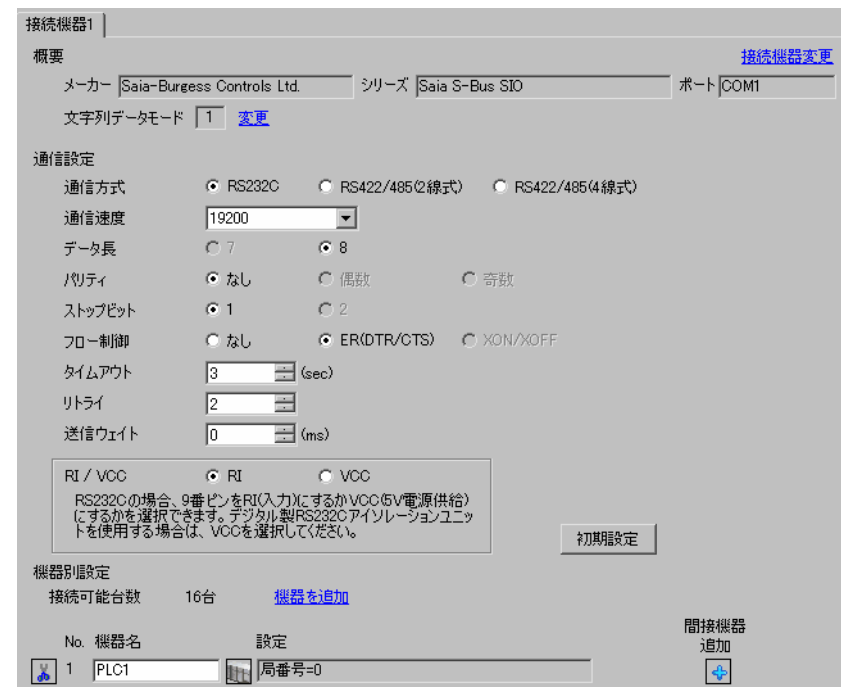

#### ◆機器設定

設定画面を表示するには、[ 接続機器設定 ] の [ 機器別設定 ] から設定したい接続機器の [計([ 設定 ]) をクリックします。

複数の接続機器を接続する場合は、[ 接続機器設定 ] の [ 機器別設定 ] から [ 機器を追加 ] をクリック することで、接続機器を増やすことができます。

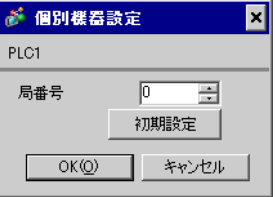

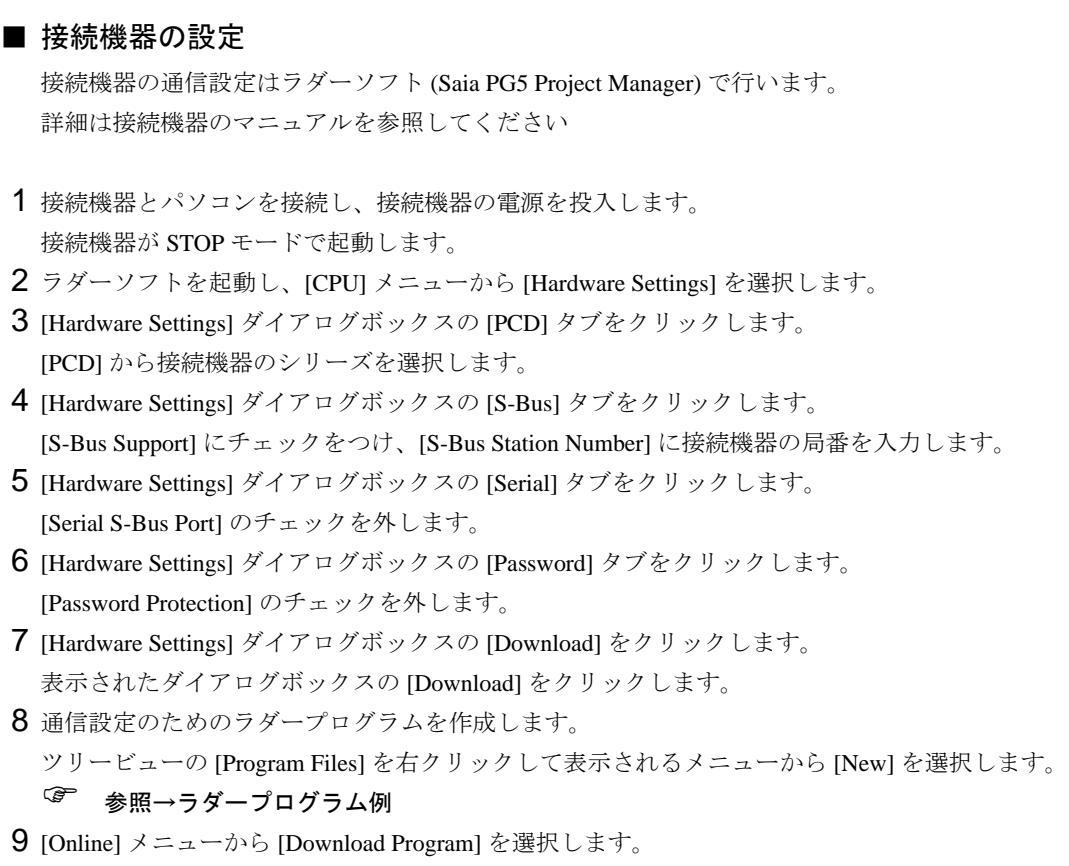

作成したラダープログラムを接続機器にダウンロードします。

10 接続機器を RUN モードにします。

◆ラダープログラム例

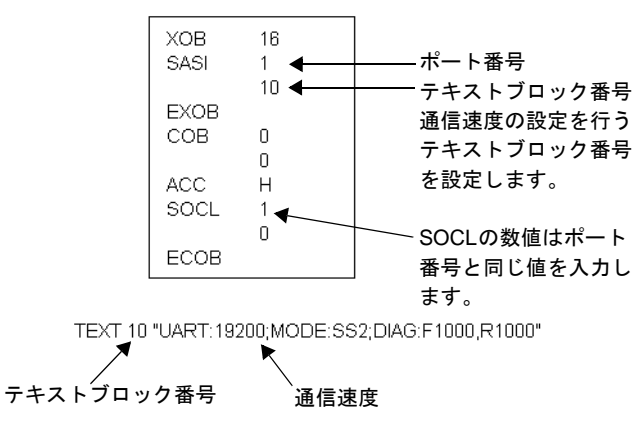

## <span id="page-13-0"></span>3.3 設定例 3

#### **■ GP-ProEX の設定**

#### ◆通信設定

設定画面を表示するには、[ プロジェクト ] メニューの [ システム設定 ]-[ 接続機器設定 ] をクリック します。

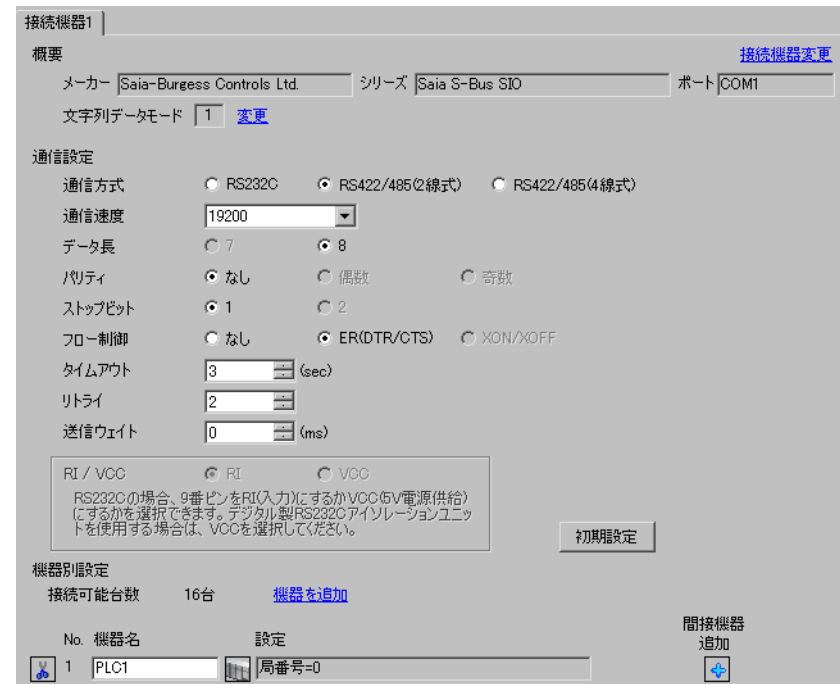

#### ◆機器設定

設定画面を表示するには、[ 接続機器設定 ] の [ 機器別設定 ] から設定したい接続機器の [計([ 設定 ]) をクリックします。

複数の接続機器を接続する場合は、[ 接続機器設定 ] の [ 機器別設定 ] から [ 機器を追加 ] をクリック することで、接続機器を増やすことができます。

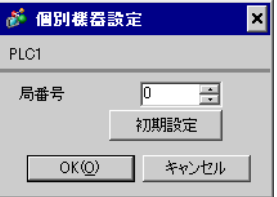

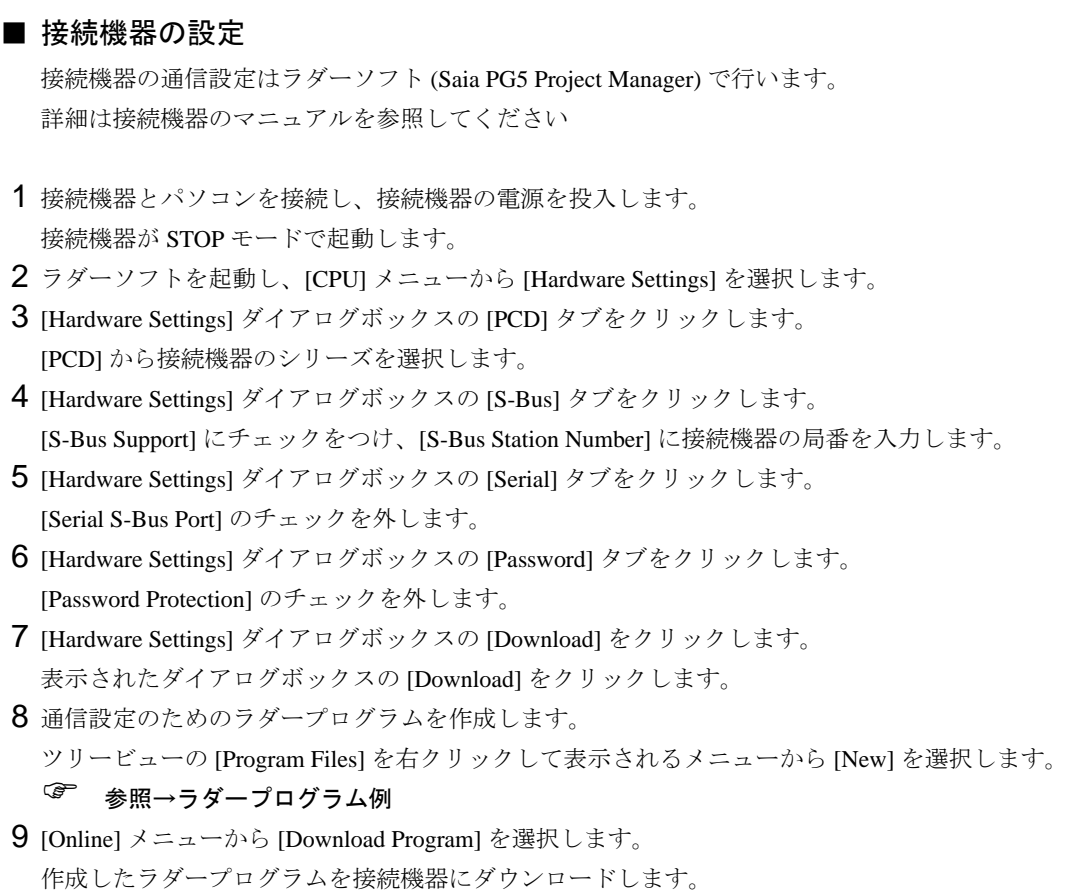

10 接続機器を RUN モードにします。

◆ラダープログラム例

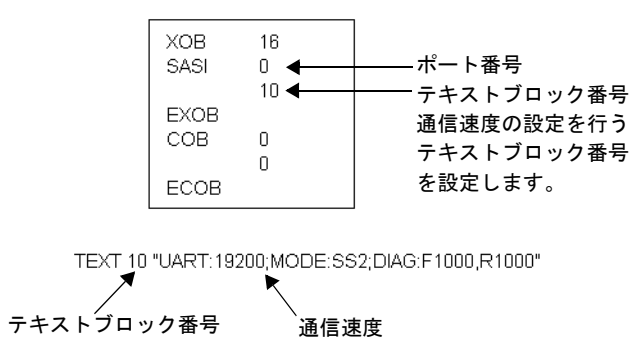

## <span id="page-15-0"></span>3.4 設定例 4

**■ GP-ProEX の設定** 

#### ◆通信設定

設定画面を表示するには、[ プロジェクト ] メニューの [ システム設定 ]-[ 接続機器設定 ] をクリック します。

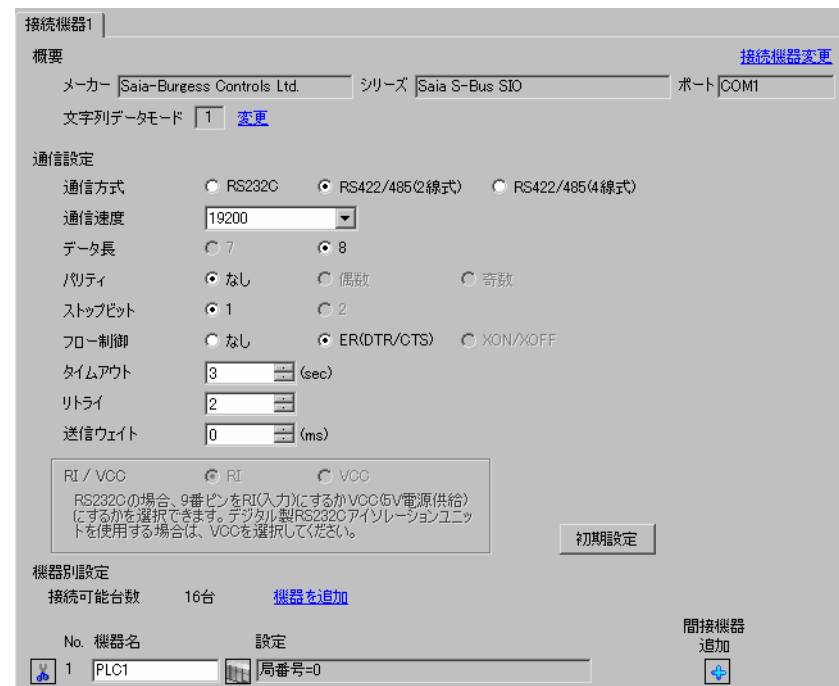

#### ◆機器設定

設定画面を表示するには、[接続機器設定]の[機器別設定]から設定したい接続機器の | | ([設定]) をクリックします。

複数の接続機器を接続する場合は、[ 接続機器設定 ] の [ 機器別設定 ] から [ 機器を追加 ] をクリック することで、接続機器を増やすことができます。

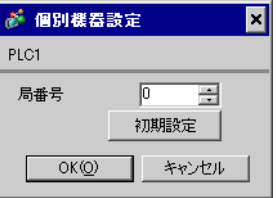

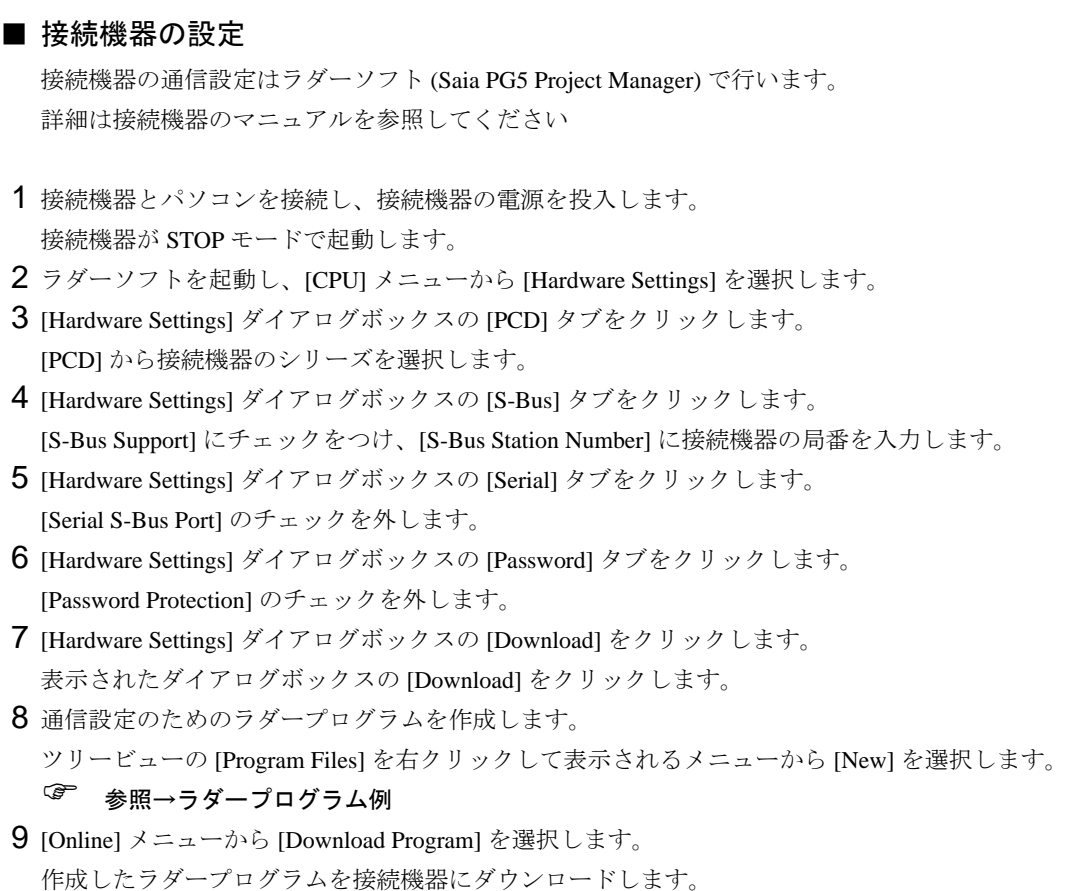

10 接続機器を RUN モードにします。

◆ラダープログラム例

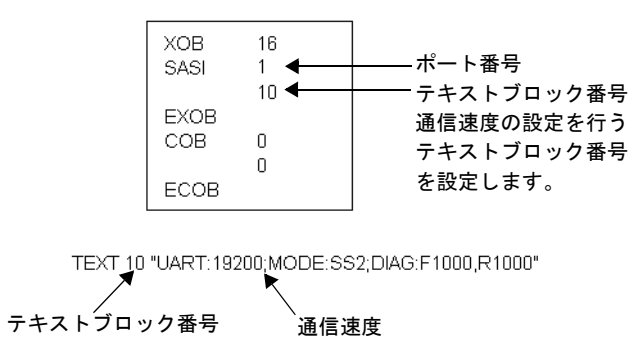

## <span id="page-17-0"></span>3.5 設定例 5

#### **■ GP-ProEX の設定**

#### ◆通信設定

設定画面を表示するには、[ プロジェクト ] メニューの [ システム設定 ]-[ 接続機器設定 ] をクリック します。

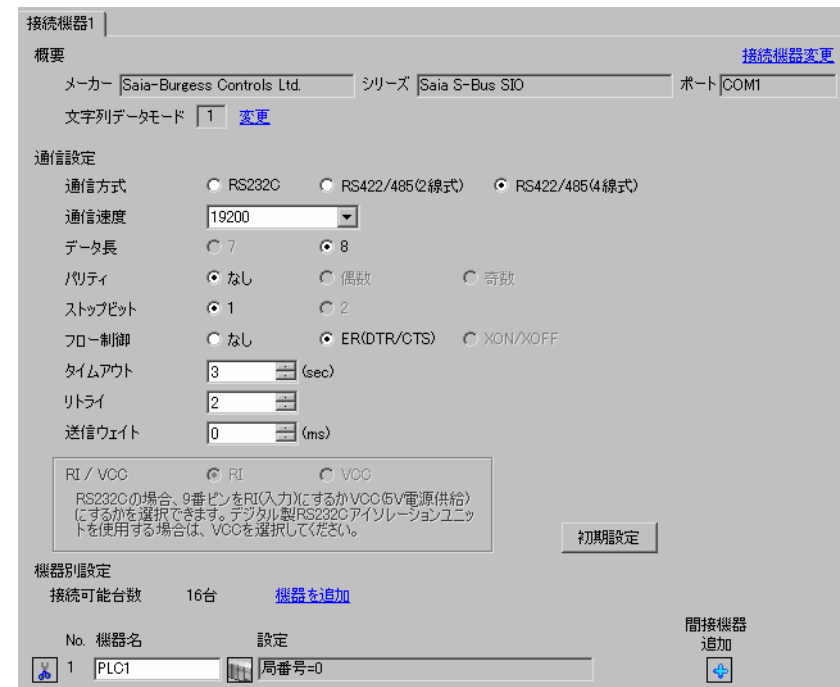

#### ◆機器設定

設定画面を表示するには、[ 接続機器設定 ] の [ 機器別設定 ] から設定したい接続機器の [計([ 設定 ]) をクリックします。

複数の接続機器を接続する場合は、[ 接続機器設定 ] の [ 機器別設定 ] から [ 機器を追加 ] をクリック することで、接続機器を増やすことができます。

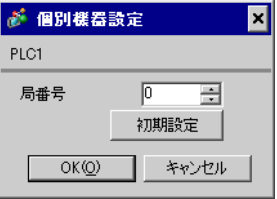

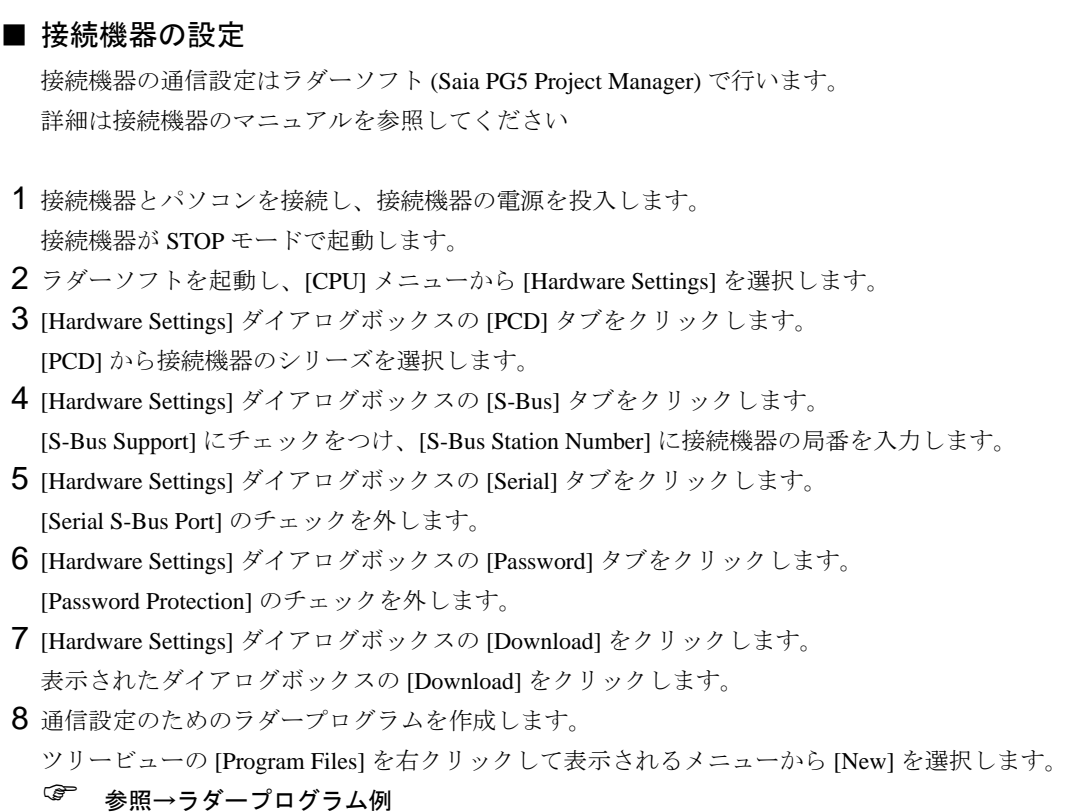

- 9 [Online] メニューから [Download Program] を選択します。 作成したラダープログラムを接続機器にダウンロードします。
- 10 接続機器を RUN モードにします。

◆ラダープログラム例

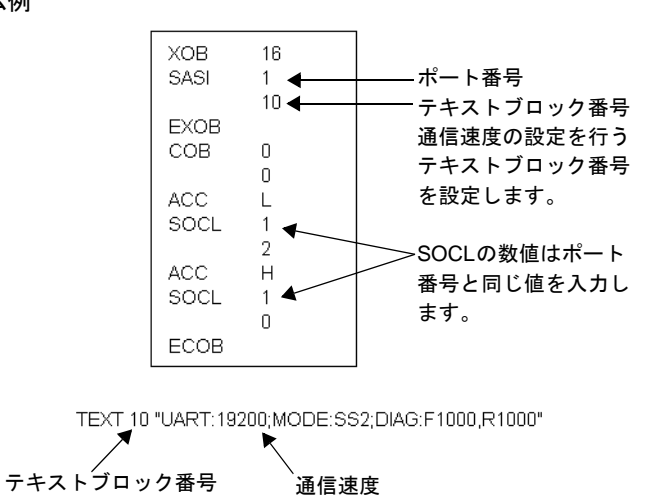

# <span id="page-19-0"></span>4 設定項目

表示器の通信設定は GP-Pro EX、または表示器のオフラインモードで設定します。 各項目の設定は接続機器の設定と一致させる必要があります。 「3 [通信設定例」\(](#page-9-0)<sup>10</sup> ページ)

#### 4.1 GP-Pro EX での設定項目

#### ■ 通信設定

設定画面を表示するには、[ プロジェクト ] メニューの [ システム設定 ]-[ 接続機器設定 ] をクリック します。

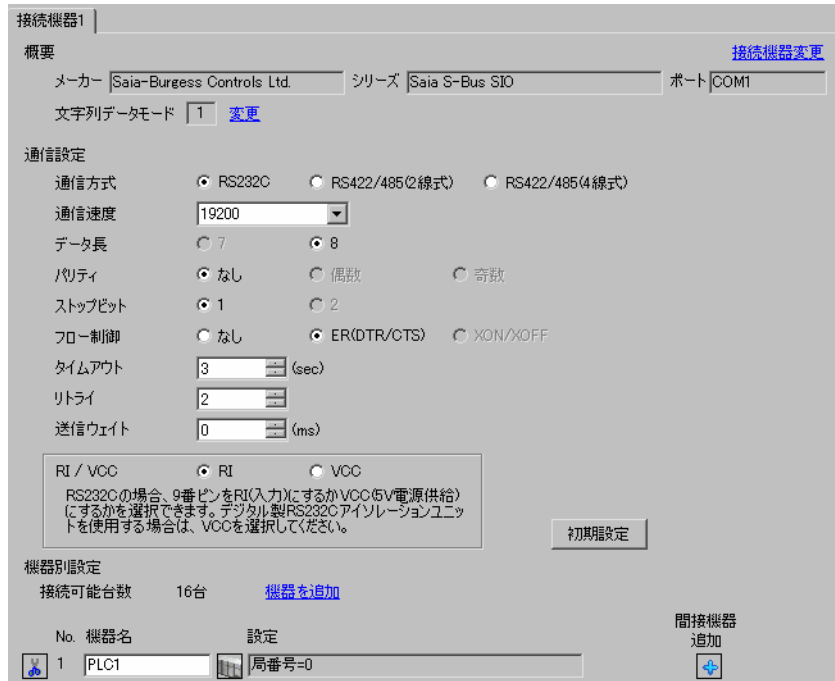

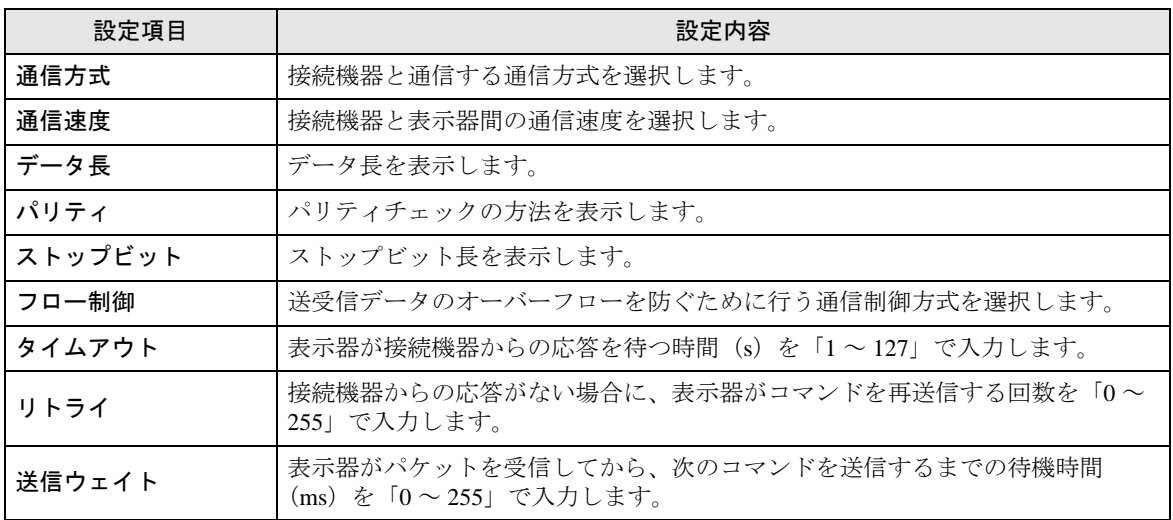

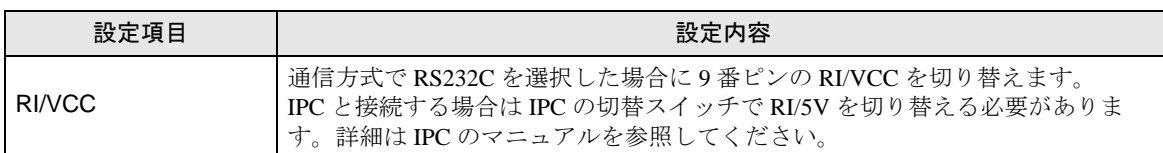

• 間接機器については GP-Pro EX リファレンスマニュアルを参照してください。 MEMO

> 参照: GP-Pro EX リファレンスマニュアル「運転中に接続機器を切り替えたい(間接 機器指定)」

#### ■ 機器設定

設定画面を表示するには、[接続機器設定]の[機器別設定]から設定したい接続機器の | [(設定]) をクリックします。

複数の接続機器を接続する場合は、[ 接続機器設定 ] の [ 機器別設定 ] から [ 機器を追加 ] をクリック することで、接続機器を増やすことができます。

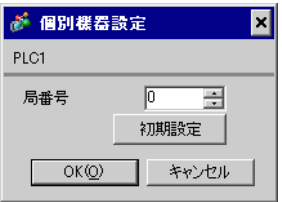

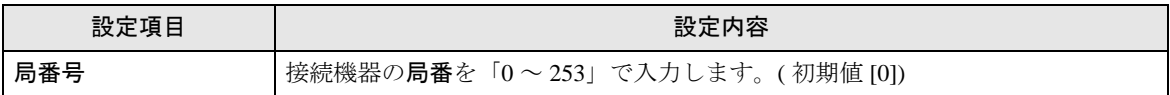

#### 4.2 オフラインモードでの設定項目

**MEMO** 

• オフラインモードへの入り方や操作方法は保守 / トラブル解決ガイドを参照してく ださい。

参照:保守 / トラブル解決ガイド「オフラインモードについて」

• オフラインモードは使用する表示器によって 1 画面に表示できる設定項目数が異な ります。詳細はリファレンスマニュアルを参照してください。

#### ■ 通信設定

設定画面を表示するには、オフラインモードの [ 周辺機器設定 ] から [ 接続機器設定 ] をタッチしま す。表示された一覧から設定したい接続機器をタッチします。

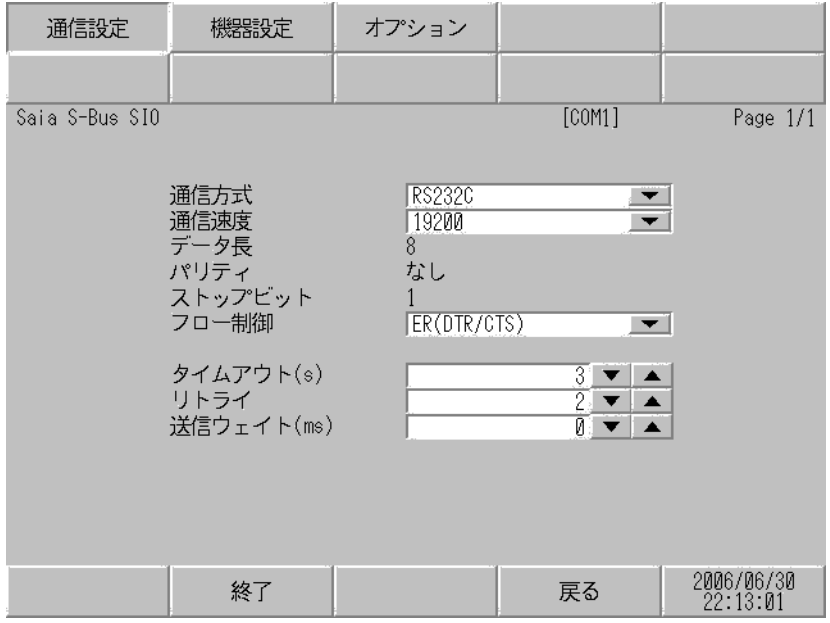

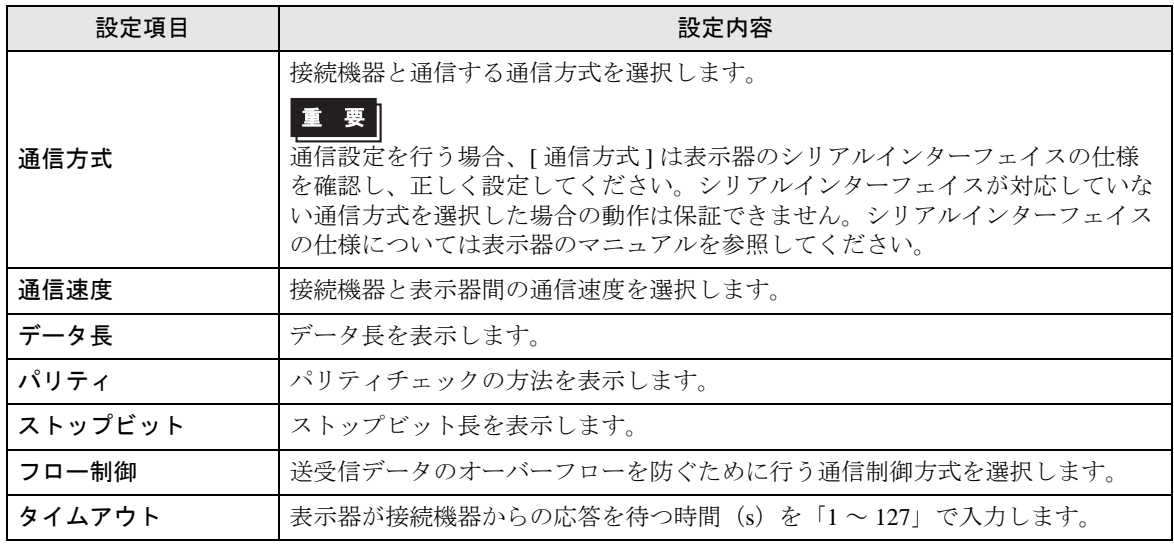

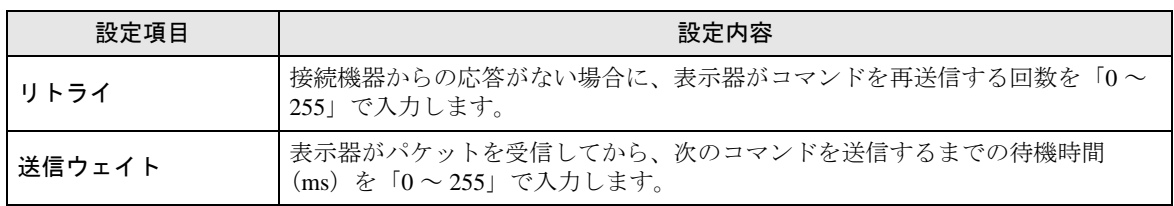

#### ■ 機器設定

設定画面を表示するには、[ 周辺機器設定 ] から [ 接続機器設定 ] をタッチします。表示された一覧か ら設定したい接続機器をタッチし、[ 機器設定 ] をタッチします。

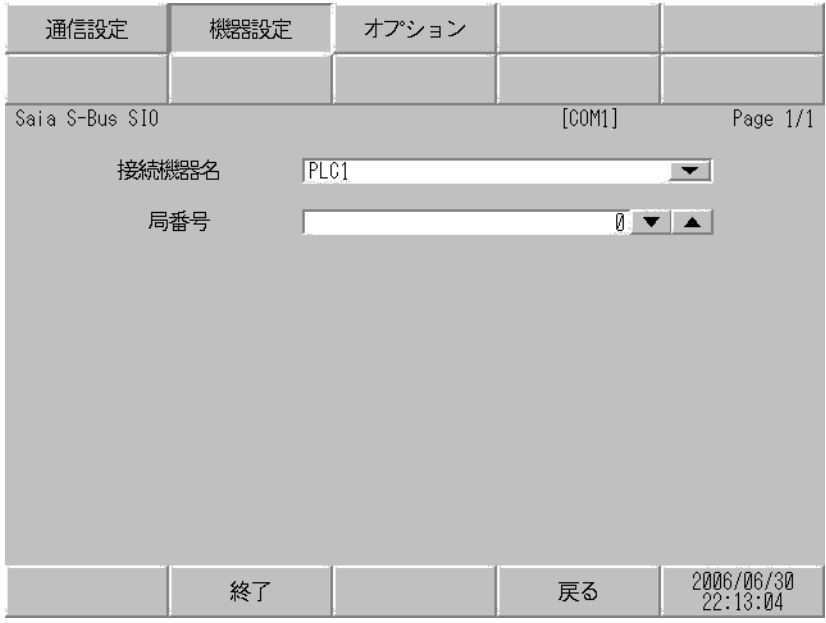

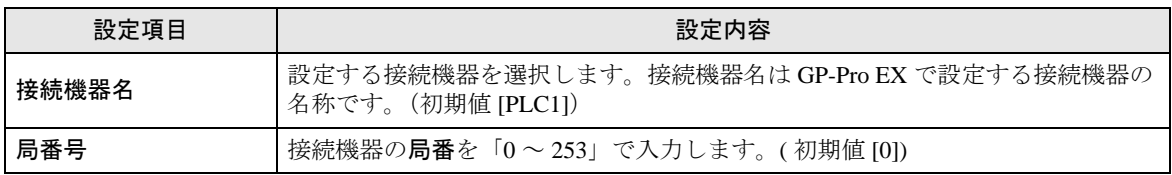

## ■ オプション

設定画面を表示するには、[ 周辺機器設定 ] から [ 接続機器設定 ] をタッチします。表示された一覧か ら設定したい接続機器をタッチし、[ オプション ] をタッチします。]

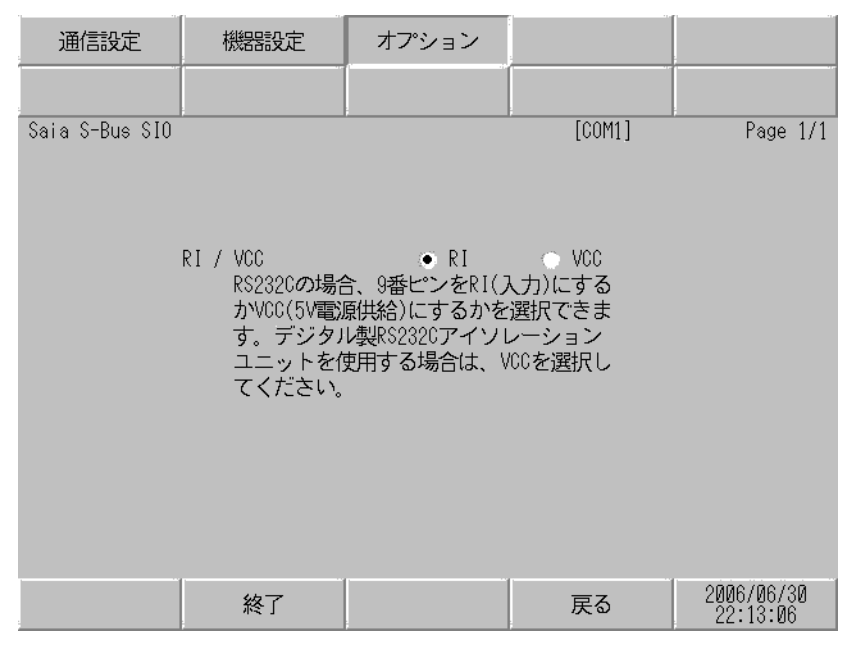

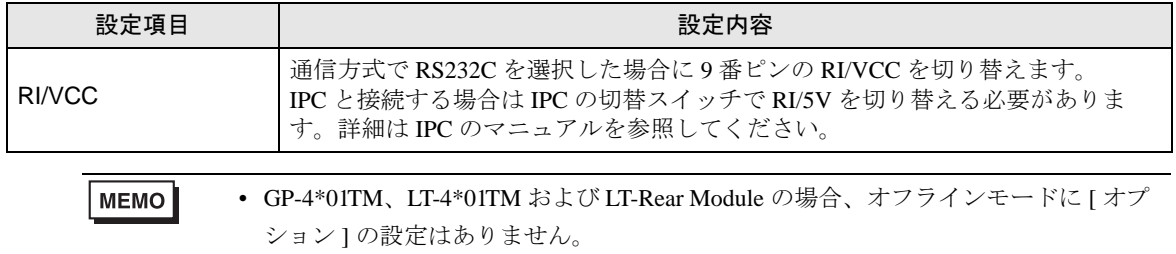

# <span id="page-24-0"></span>5 結線図

以下に示す結線図と Saia-Burgess Controls Ltd. が推奨する結線図が異なる場合がありますが、本書に示 す結線図でも動作上問題ありません。

- 接続機器本体の FG 端子は D 種接地を行ってください。詳細は接続機器のマニュアルを参照して ください。
- 表示器内部で SG と FG は接続されています。接続機器と SG を接続する場合は短絡ループが形成 されないようにシステムを設計してください。
- ノイズなどの影響で通信が安定しない場合はアイソレーションユニットを接続してください。

<span id="page-24-1"></span>結線図 1

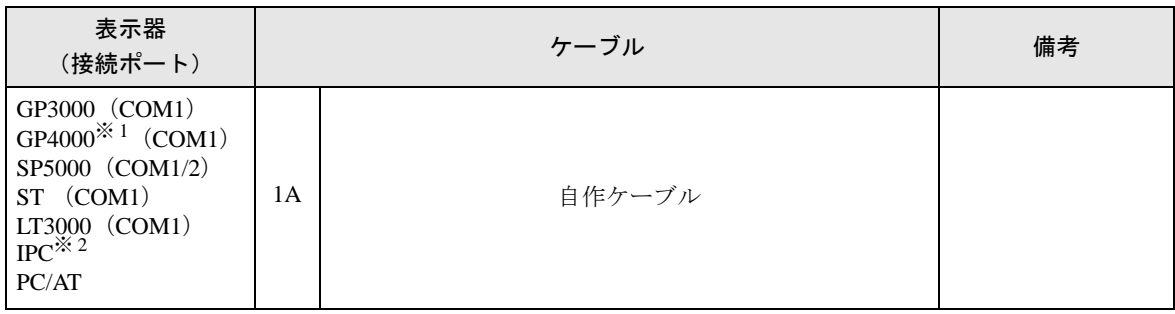

※ 1 GP-4100 シリーズおよび GP-4203T を除く全 GP4000 機種

※ 2 RS-232C で通信できる COM ポートのみ使用できます。 ■ IPC <sup>の</sup> COM [ポートについて](#page-6-0) (<sup>7</sup> ページ)

1A)

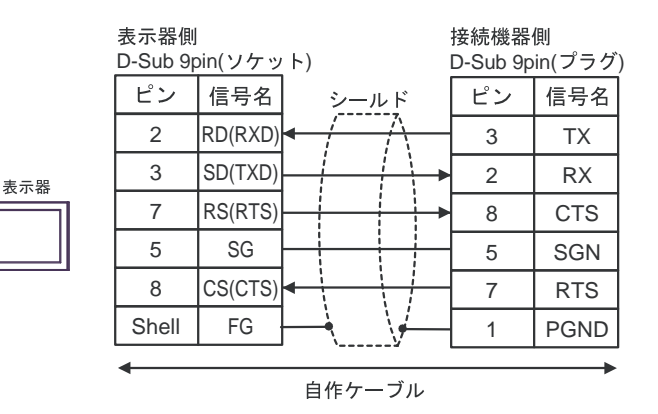

#### <span id="page-25-0"></span>結線図 2

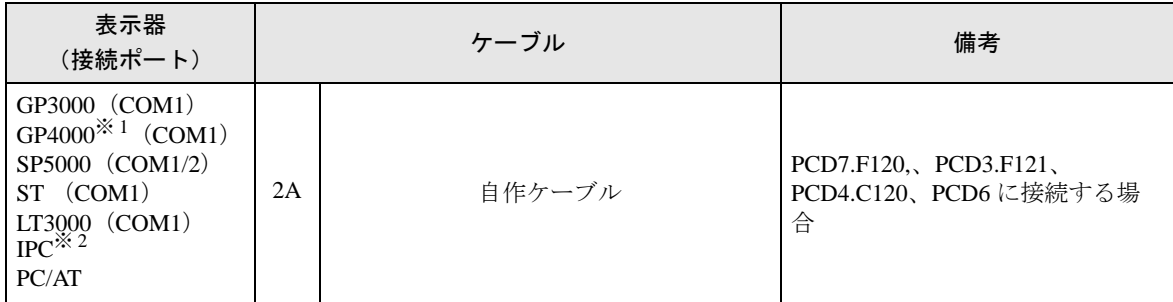

※ 1 GP-4100 シリーズおよび GP-4203T を除く全 GP4000 機種

※ 2 RS-232C で通信できる COM ポートのみ使用できます。  $\mathbb{G}$  IPC の COM [ポートについて](#page-6-0) (7 ページ)

#### インターフェイスのピン配列は接続機器により異なります。

それぞれのシリーズのピン配列は以下のとおりです。

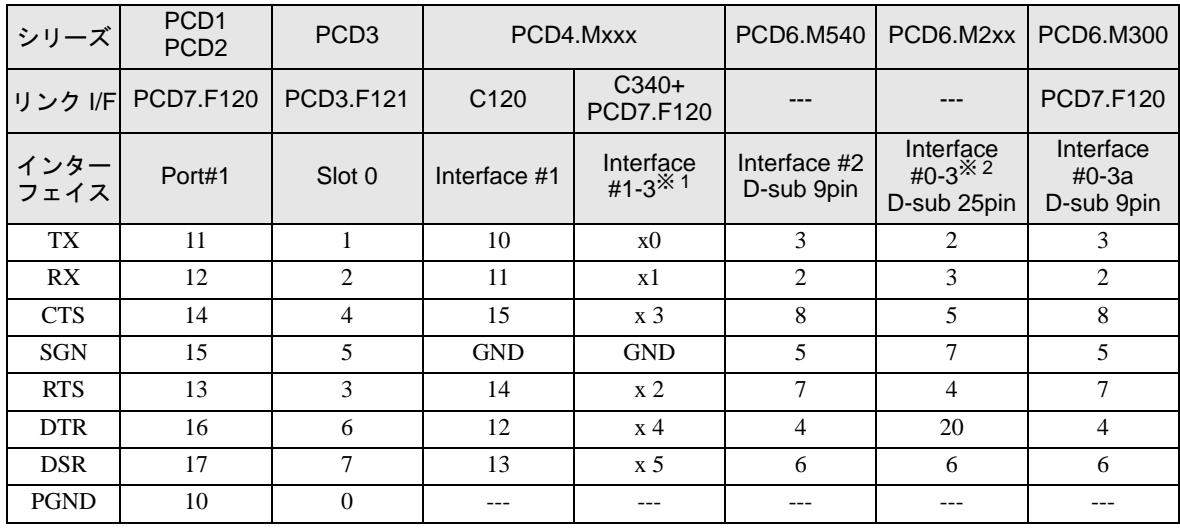

詳細は接続機器のマニュアルを参照してください。

※ 1 「x」はインターフェイス番号により変化します。例えば、インターフェイス 2 の CTS は「23」にな ります。

※ 2 インターフェイス番号は CPU タイプにより異なります。

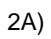

表示器

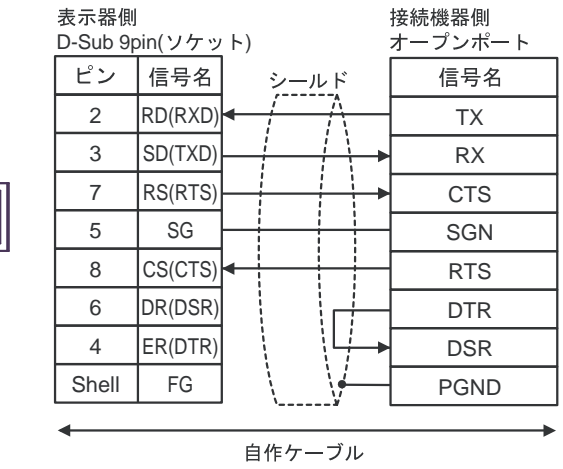

#### <span id="page-27-0"></span>結線図 3

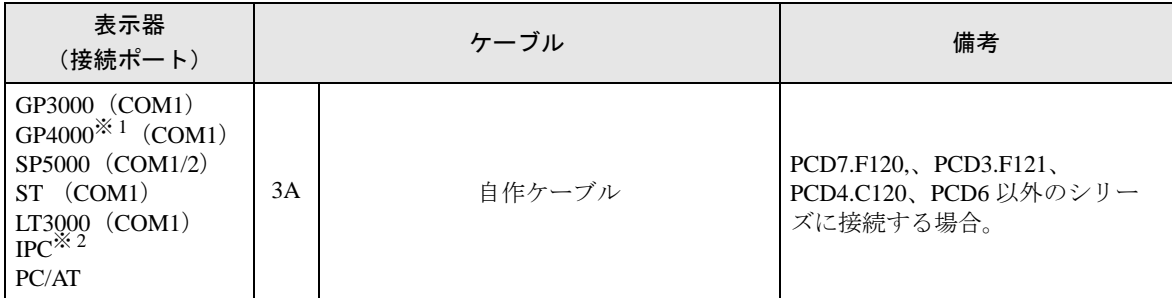

※ 1 GP-4100 シリーズおよび GP-4203T を除く全 GP4000 機種

※ 2 RS-232C で通信できる COM ポートのみ使用できます。

■ IPC <sup>の</sup> COM [ポートについて](#page-6-0) (<sup>7</sup> ページ)

インターフェイスのピン配列は接続機器により異なります。

それぞれのシリーズのピン配列は以下のとおりです。

詳細は接続機器のマニュアルを参照してください。

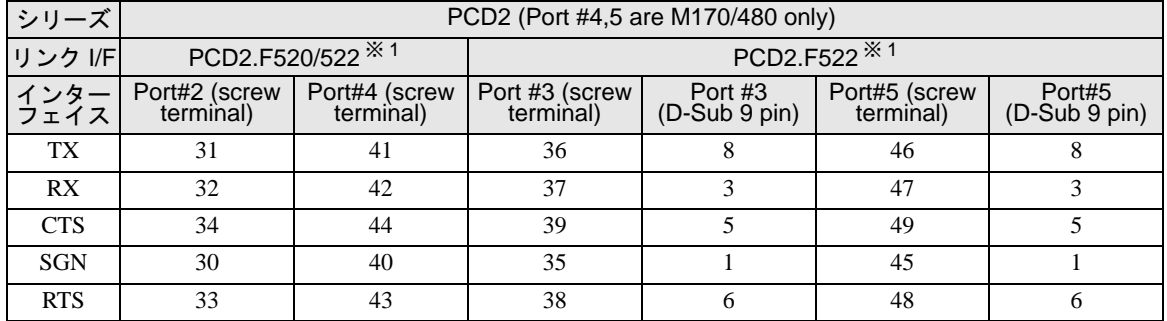

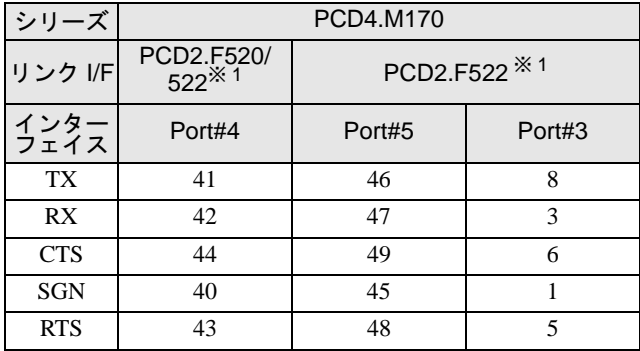

※ 1 RS232c のフルモードは使用しないでください。

3A)

表示器

|  | 表示器側           | D-Sub 9pin(ソケット) |      | 接続機器側<br>オープンポート |             |  |  |  |
|--|----------------|------------------|------|------------------|-------------|--|--|--|
|  | ピン             | 信号名              | シールド |                  | 信号名         |  |  |  |
|  | $\overline{2}$ | RD(RXD)          |      |                  | <b>TX</b>   |  |  |  |
|  | 3              | SD(TXD)          |      |                  | <b>RX</b>   |  |  |  |
|  | 7              | RS(RTS)          |      |                  | <b>CTS</b>  |  |  |  |
|  | 5              | SG               |      |                  | <b>SGN</b>  |  |  |  |
|  | 8              | CS(CTS)          |      |                  | <b>RTS</b>  |  |  |  |
|  | Shell          | FG               |      |                  | <b>PGND</b> |  |  |  |
|  |                |                  |      |                  |             |  |  |  |

自作ケーブル

#### <span id="page-29-0"></span>結線図 4

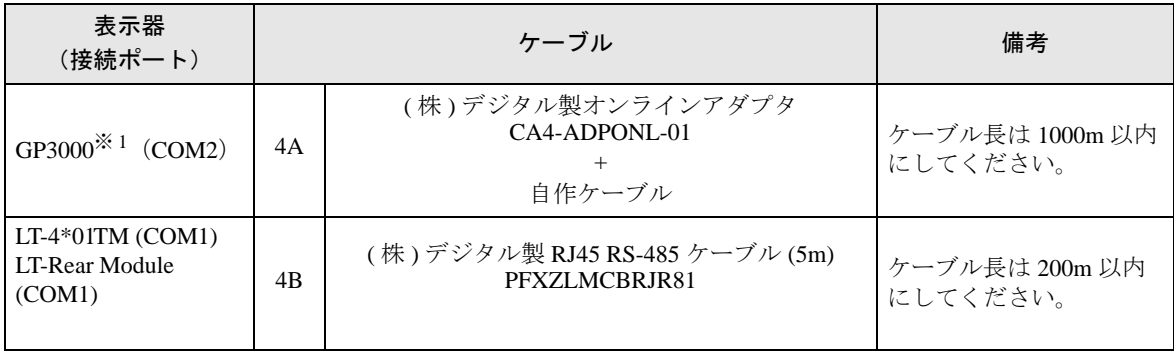

※ 1 GP-3200 シリーズおよび AGP-3302B を除く全 GP3000 機種

• RS485 アイソレーションユニット (CA3-ISO485-01) の使用を推奨します。 MEMO

インターフェイスのピン配列は接続機器により異なります。

それぞれのシリーズのピン配列は以下のとおりです。

詳細は接続機器のマニュアルを参照してください。

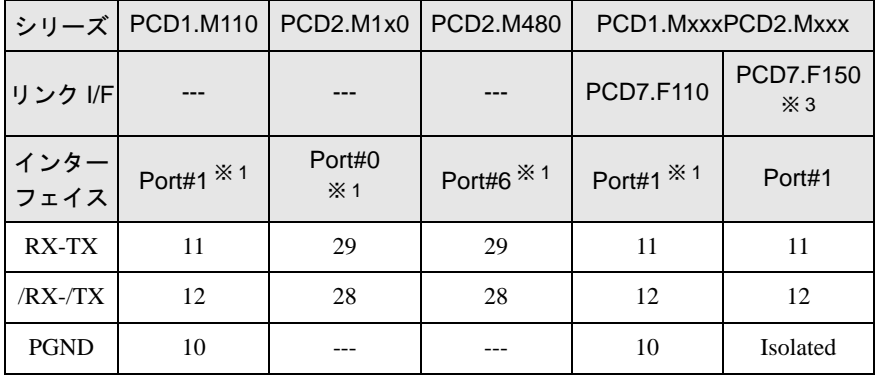

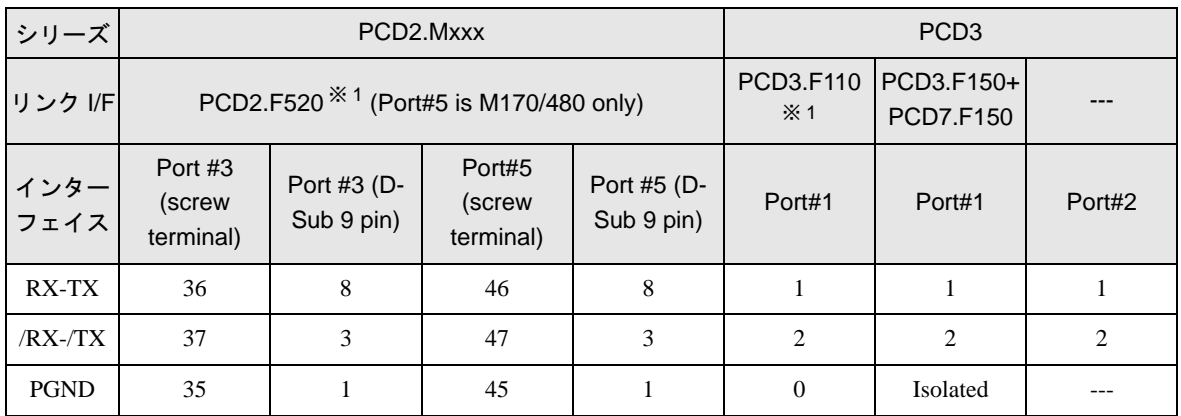

| シリーズ         |                               | PCD4.Mxxx                                 |                               | PCD4.M170            | PCD6.M300  |                  |
|--------------|-------------------------------|-------------------------------------------|-------------------------------|----------------------|------------|------------------|
| リンク I/F      | $F110 \times 1$               | C340+PCD7. C340+PCD7.<br>F <sub>150</sub> |                               | PCD2.F520            | PCD7.F110  | <b>PCD7.F150</b> |
| インター<br>フェイス | Interface #1-<br>$3 \times 4$ | Interface $#1-$<br>$3^{3 \times 4}$       | Port#5<br>(screw<br>terminal) | Port#5<br>D-sub 9pin | D-sub 9pin | D-sub 9pin       |
| RX-TX        | x0                            | x0                                        | 46                            | 8                    | 3          | 3                |
| /RX-/TX      | x1                            | x1                                        | 47                            | $\mathcal{R}$        | 2          | 2                |
| <b>PGND</b>  | <b>GND</b>                    | Isolated                                  | 45                            |                      | 5          | Isolated         |

<sup>※1</sup> 終端の接続機器はジャンパスイッチをクローズしてください。 終端以外の接続機器はジャンパスイッチをオープン(初期状態)してください。

- ※2 PCD1.M110は除く。
- ※ 3 「x」はインターフェイス番号により変化します。例えば、インターフェイス 3 の RX-TX は「30」に なります。

#### 4A)

• 1:1 接続の場合

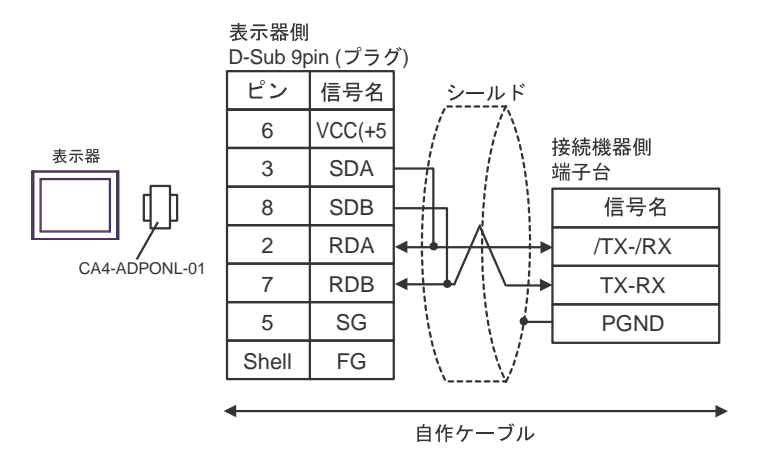

• 1:n 接続の場合

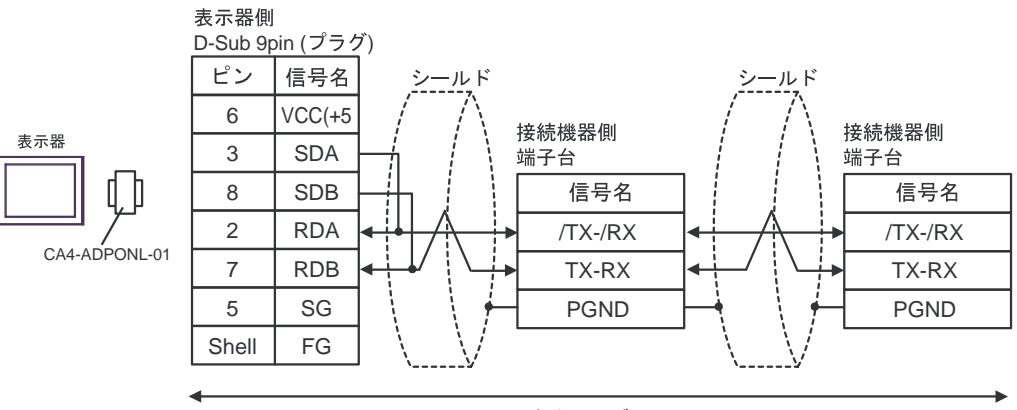

自作ケーブル

#### 4B)

• 1:1 接続の場合

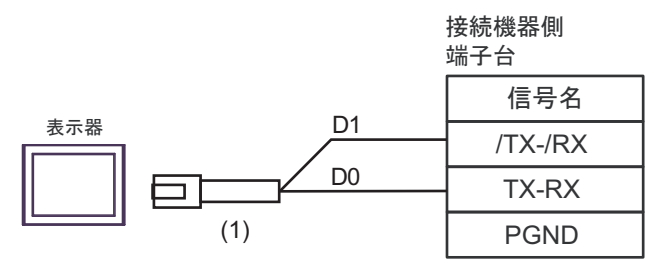

<sup>1</sup>:n 接続の場合

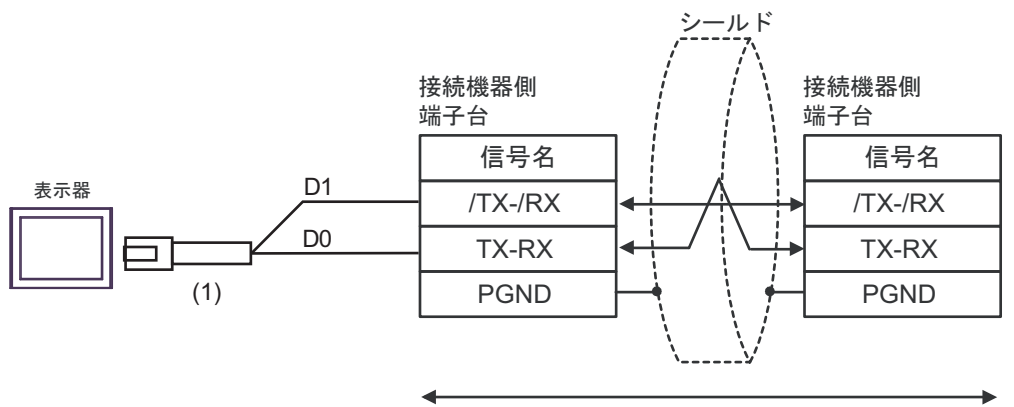

࡞ࡉࠤ⥄

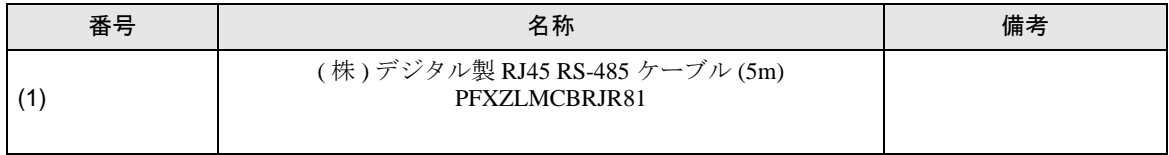

#### <span id="page-33-0"></span>結線図 5

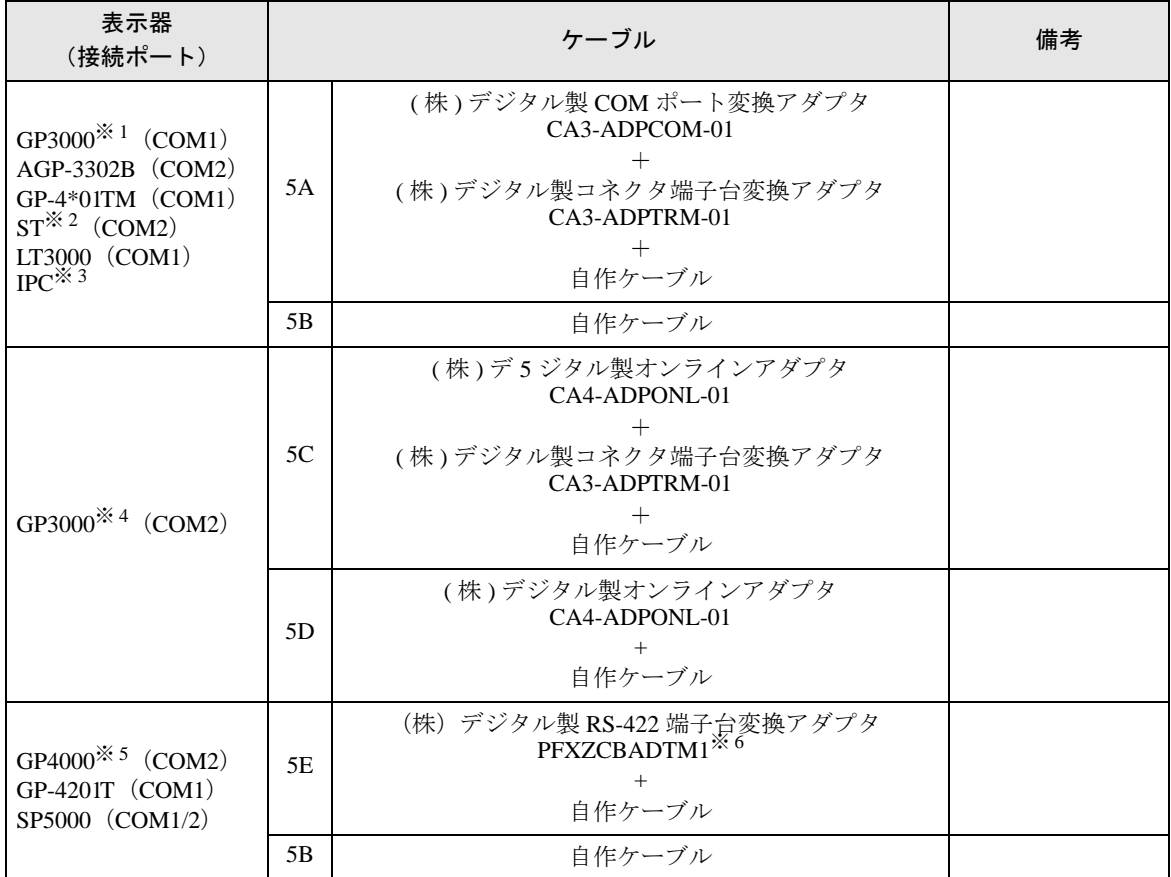

※ 1 AGP-3302B を除く全 GP3000 機種

※ 2 AST-3211A および AST-3302B を除く全 ST 機種

※ 3 RS-422/485(4 線式 ) で通信できる COM ポートのみ使用できます。 ■ IPC <sup>の</sup> COM [ポートについて](#page-6-0) (<sup>7</sup> ページ)

※ 4 GP-3200 シリーズおよび AGP-3302B を除く全 GP3000 機種

※ 5 GP-4100 シリーズ、GP-4\*01TM、GP-4201T および GP-4\*03T を除く全 GP4000 機種

※ 6 RS-422 端子台変換アダプタの代わりにコネクタ端子台変換アダプタ (CA3-ADPTRM-01) を使用する 場合、5A の結線図を参照してください。

インターフェイスのピン配列は接続機器により異なります。 それぞれのシリーズのピン配列は以下のとおりです。 詳細は接続機器のマニュアルを参照してください。

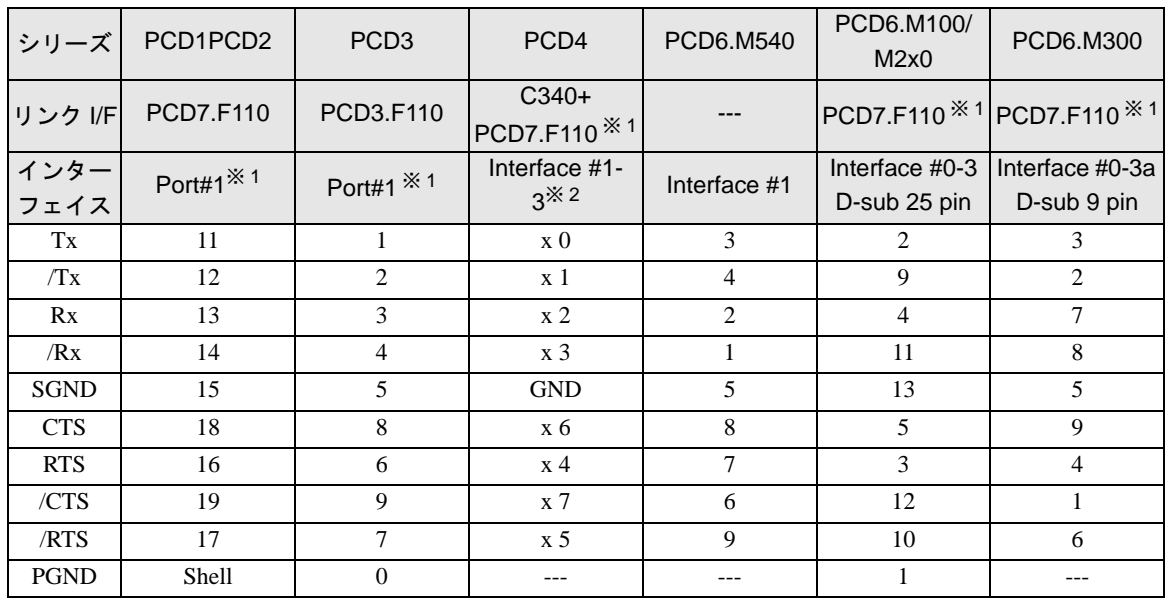

※ 1 RS422 場合、それぞれの受信側には 150Ω の終端抵抗を取り付けてください。ジャンパ J1 はオー プン(初期状態)にしてください。ジャンパはモジュールの側面に接続されています。

※ 2 「x」はインターフェイス番号により変化します。例えば、インターフェイス 3 の Tx は「30」になり ます。

5A)

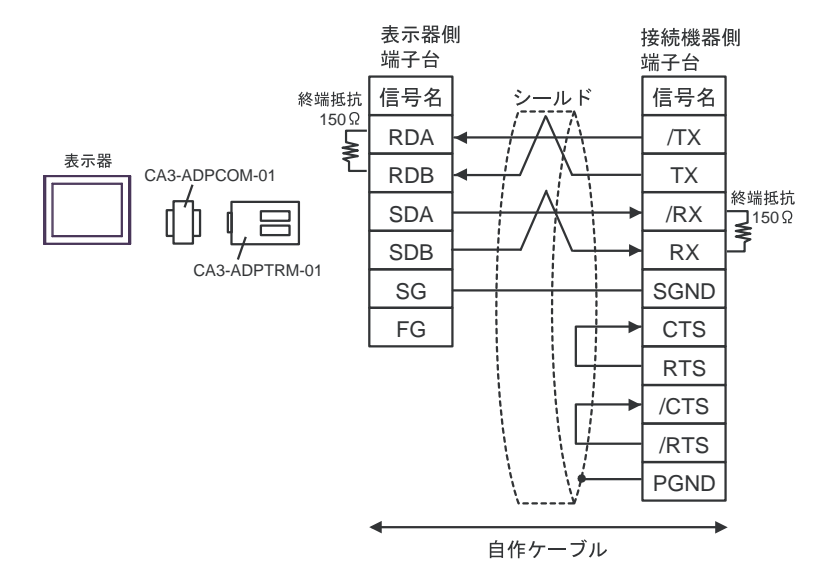

5B)

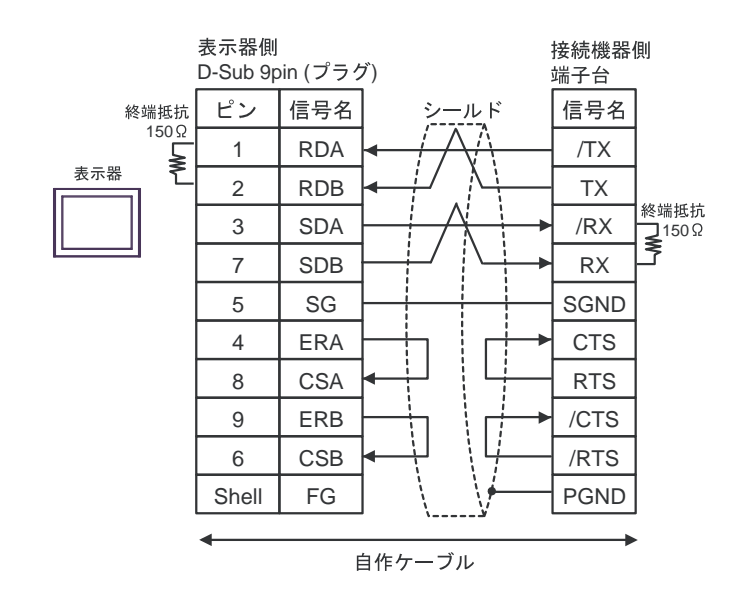

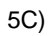

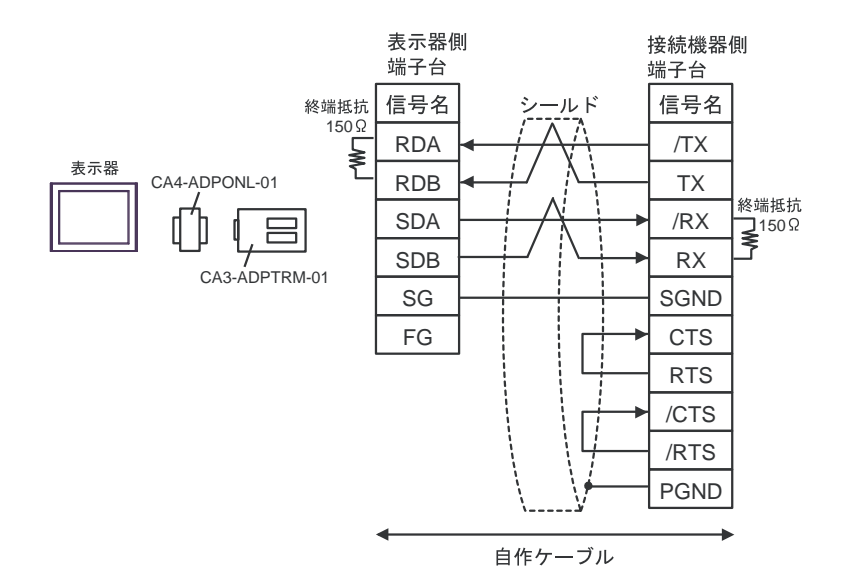

5D)

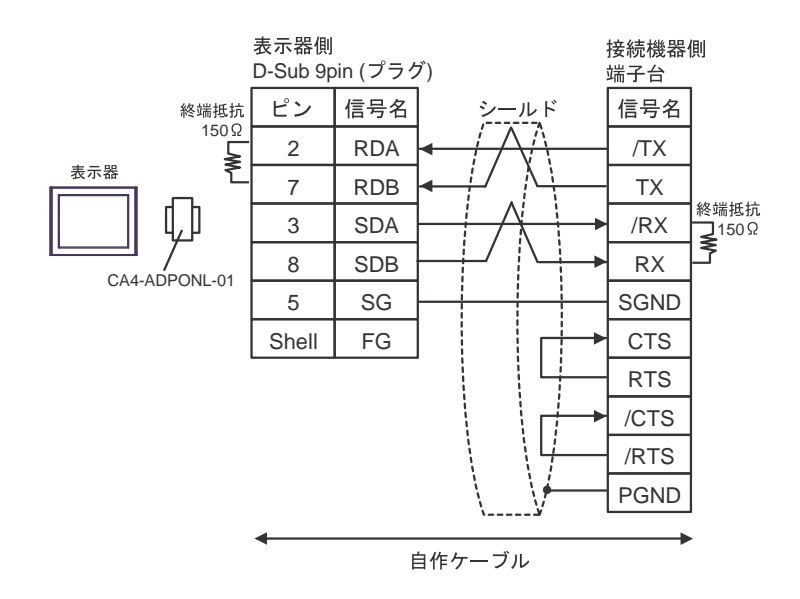

5E)

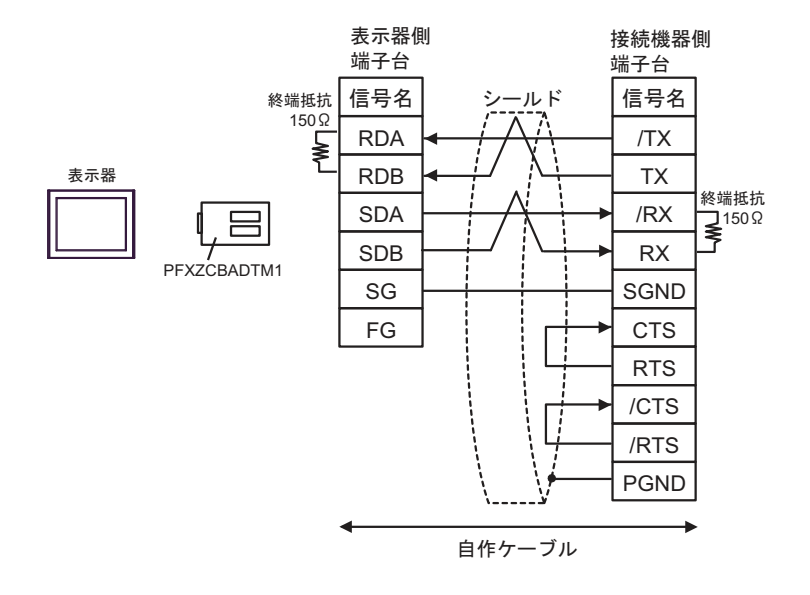

#### <span id="page-38-0"></span>結線図 6

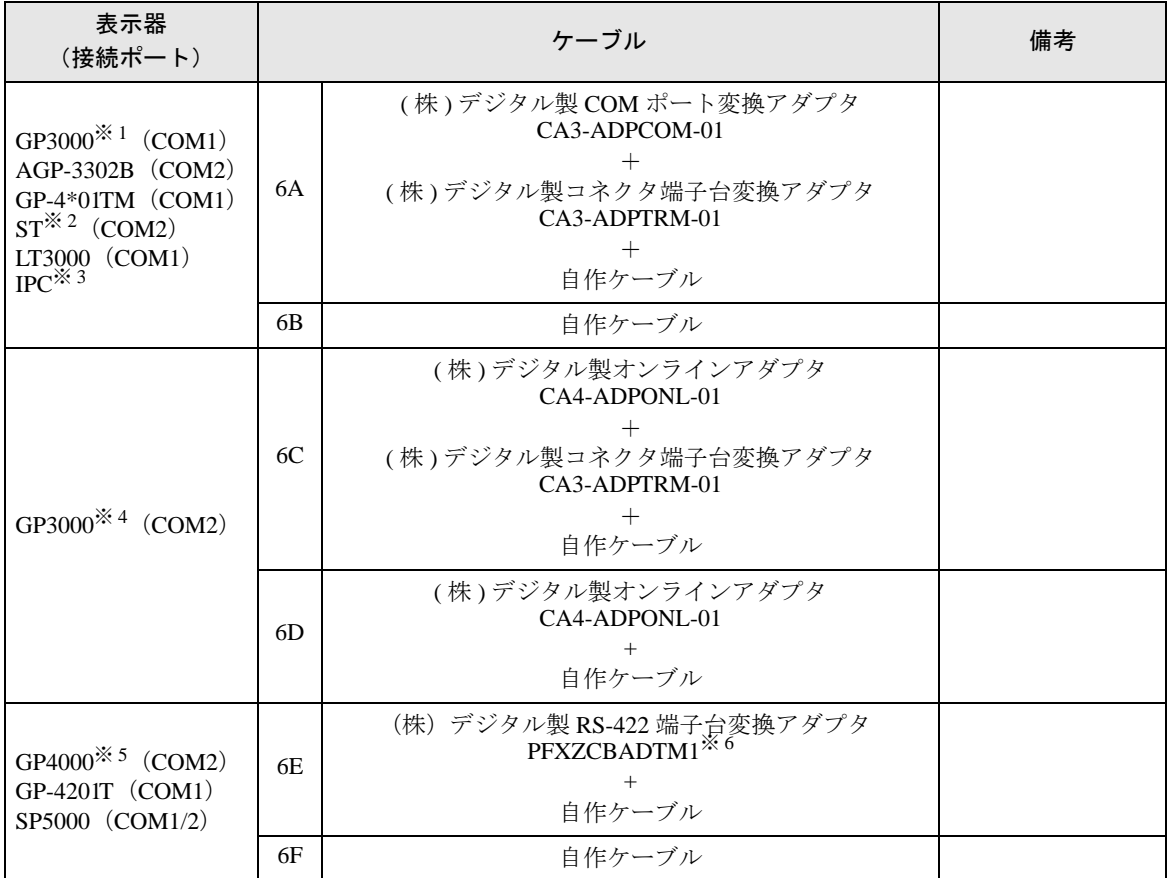

※ 1 AGP-3302B を除く全 GP3000 機種

※ 2 AST-3211A および AST-3302B を除く全 ST 機種

※ 3 RS-422/485(4 線式 ) で通信できる COM ポートのみ使用できます。 ■ IPC <sup>の</sup> COM [ポートについて](#page-6-0) (<sup>7</sup> ページ)

※ 4 GP-3200 シリーズおよび AGP-3302B を除く全 GP3000 機種

※ 5 GP-4100 シリーズ、GP-4\*01TM、GP-4201T および GP-4\*03T を除く全 GP4000 機種

※ 6 RS-422端子台変換アダプタの代わりにコネクタ端子台変換アダプタ (CA3-ADPTRM-01)を使用する 場合、6A の結線図を参照してください。

インターフェイスのピン配列は接続機器により異なります。 それぞれのシリーズのピン配列は以下のとおりです。 詳細は接続機器のマニュアルを参照してください。

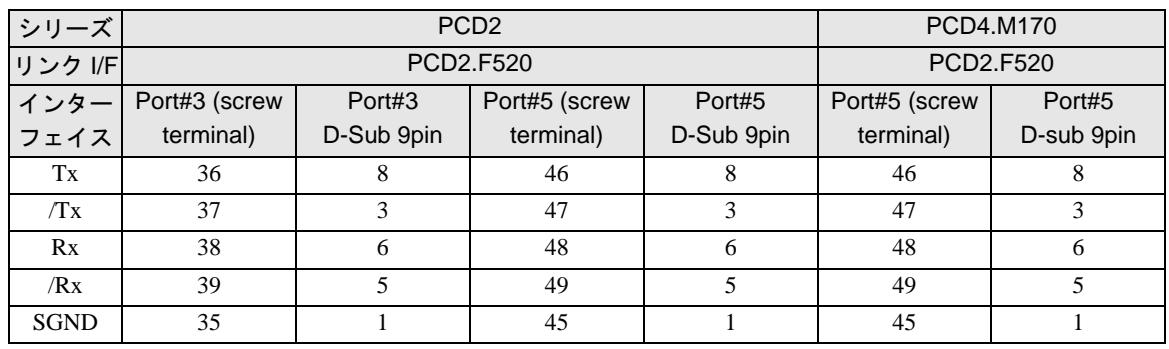

6A)

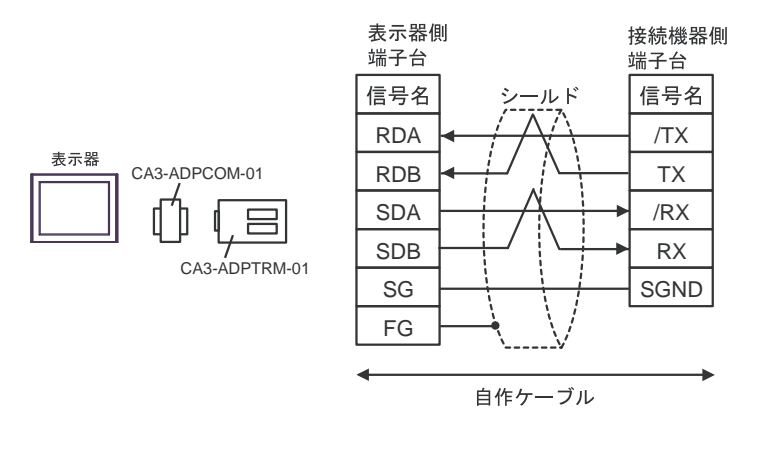

6B)

表示器

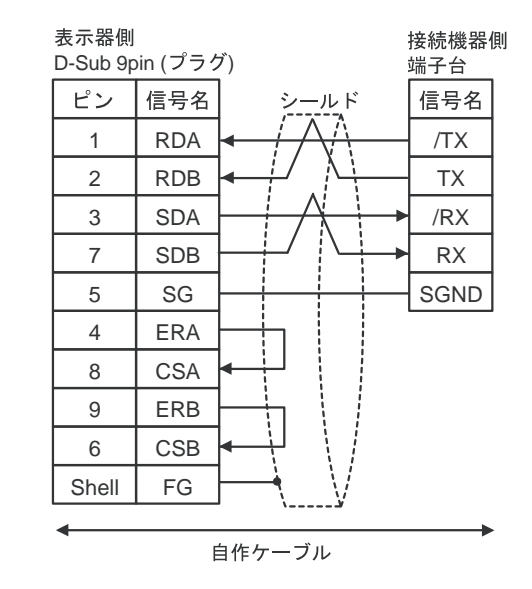

6C)

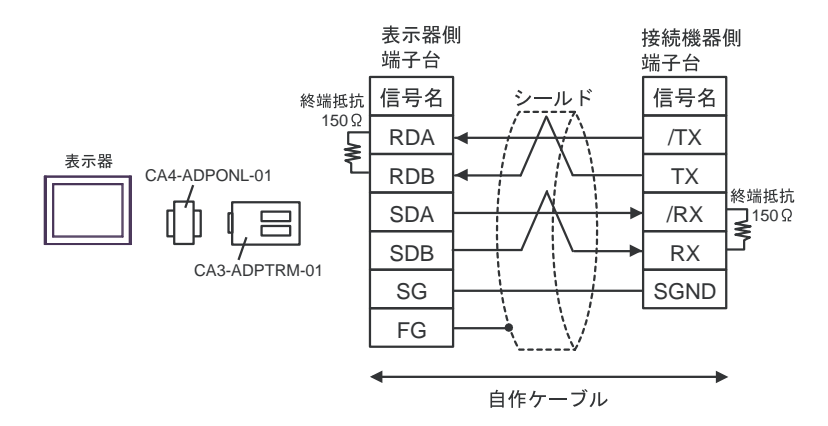

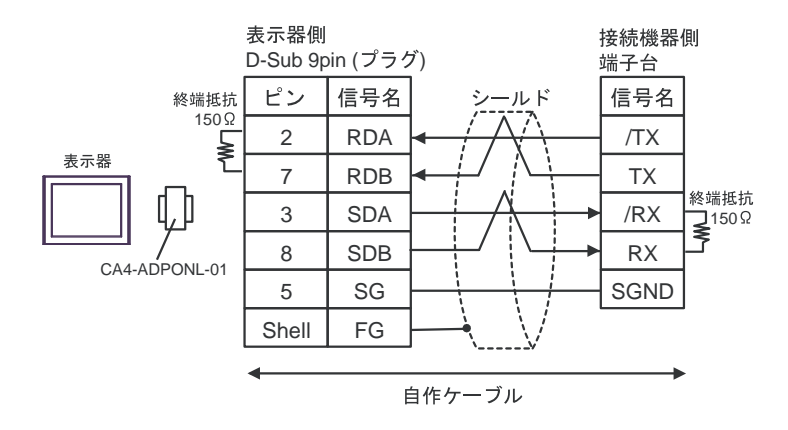

6E)

6D)

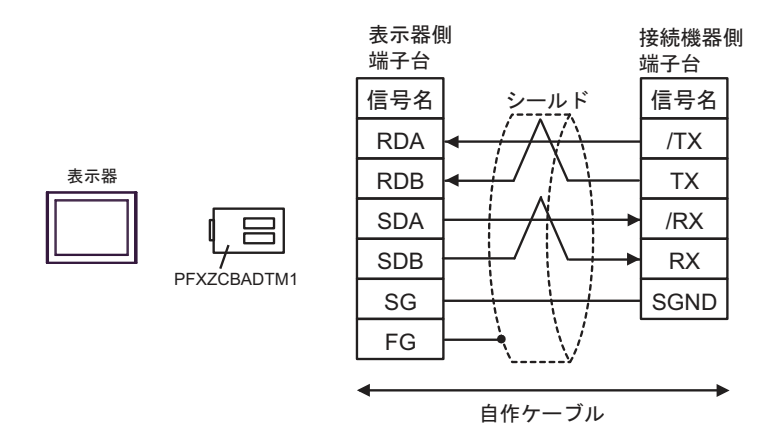

# <span id="page-42-0"></span>6 使用可能デバイス

使用可能なデバイスアドレスの範囲を下表に示します。ただし、実際にサポートされるデバイスの範 囲は接続機器によって異なりますので、ご使用の接続機器のマニュアルで確認してください。

#### 6.1 PCD1 シリーズ

はシステムデータエリアに指定できます。

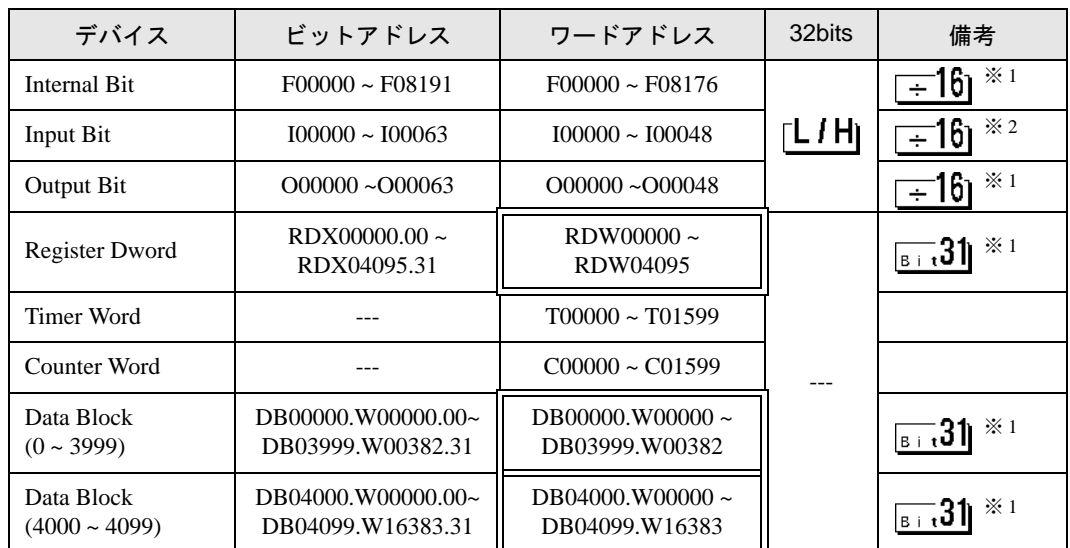

※ 1 ビット書込みを行うと、いったん表示器が接続機器の該当するワードアドレスを読込み、 読込んだワードアドレスにビットを立てて接続機器に戻します。表示器が接続機器のデー タを読込んで返す間に、そのワードアドレスへラダープログラムで書込み処理を行うと、 正しいデータが書込めない場合があります。

※ 2 書込み不可。

• システムデータエリアについては GP-Pro EX リファレンスマニュアルを参照してく **MEMO** ださい。

- 参照:GP-Pro EX リファレンスマニュアル「LS エリア(ダイレクトアクセス方式専 用エリア)」
- 表中のアイコンについてはマニュアル表記上の注意を参照してください。

6.2 PCD2 .M110

はシステムデータエリアに指定できます。

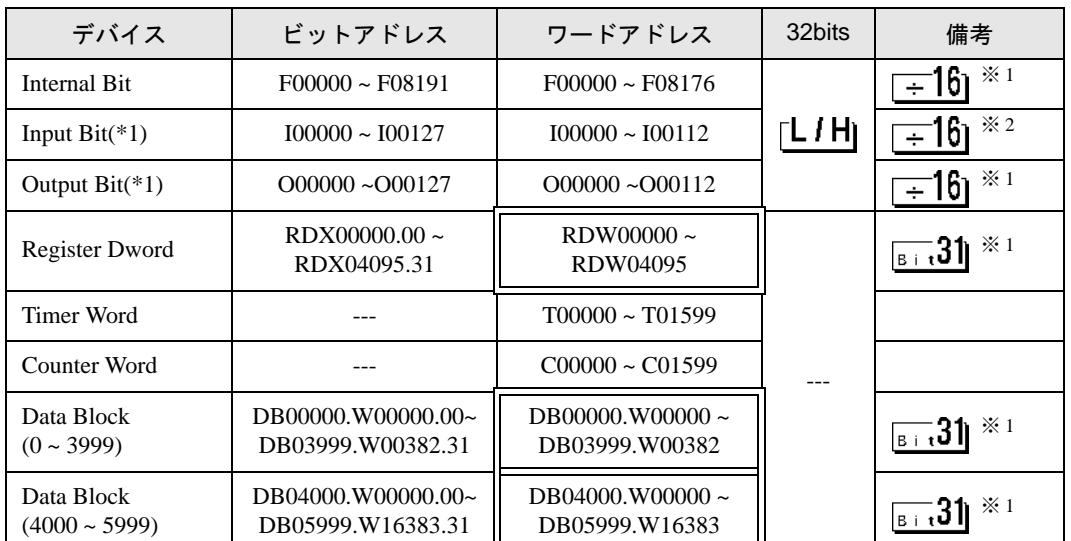

※ 1 ビット書込みを行うと、いったん表示器が接続機器の該当するワードアドレスを読込み、 読込んだワードアドレスにビットを立てて接続機器に戻します。表示器が接続機器のデー タを読込んで返す間に、そのワードアドレスへラダープログラムで書込み処理を行うと、 正しいデータが書込めない場合があります。

※2 書込み不可。

- システムデータエリアについては GP-Pro EX リファレンスマニュアルを参照してく **MEMO** ださい。 参照:GP-Pro EX リファレンスマニュアル「LS エリア(ダイレクトアクセス方式専
	- 用エリア)」
	- 表中のアイコンについてはマニュアル表記上の注意を参照してください。

6.3 PCD2 .M120/M150

はシステムデータエリアに指定できます。

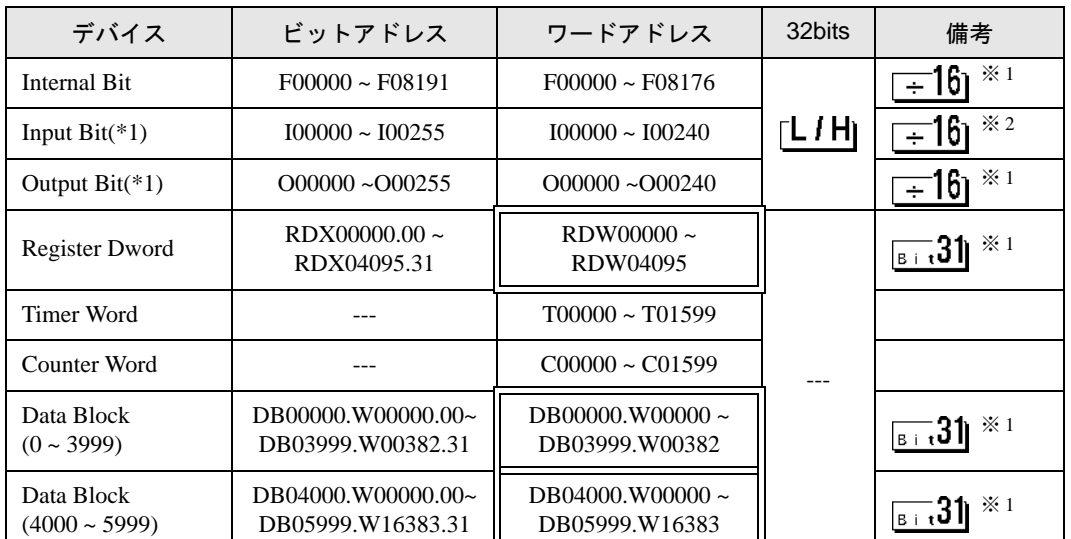

※ 1 ビット書込みを行うと、いったん表示器が接続機器の該当するワードアドレスを読込み、 読込んだワードアドレスにビットを立てて接続機器に戻します。表示器が接続機器のデー タを読込んで返す間に、そのワードアドレスへラダープログラムで書込み処理を行うと、 正しいデータが書込めない場合があります。

※2 書込み不可。

- システムデータエリアについては GP-Pro EX リファレンスマニュアルを参照してく **MEMO** ださい。 参照:GP-Pro EX リファレンスマニュアル「LS エリア(ダイレクトアクセス方式専
	- 用エリア)」
	- 表中のアイコンについてはマニュアル表記上の注意を参照してください。

6.4 PCD2 .M170

はシステムデータエリアに指定できます。

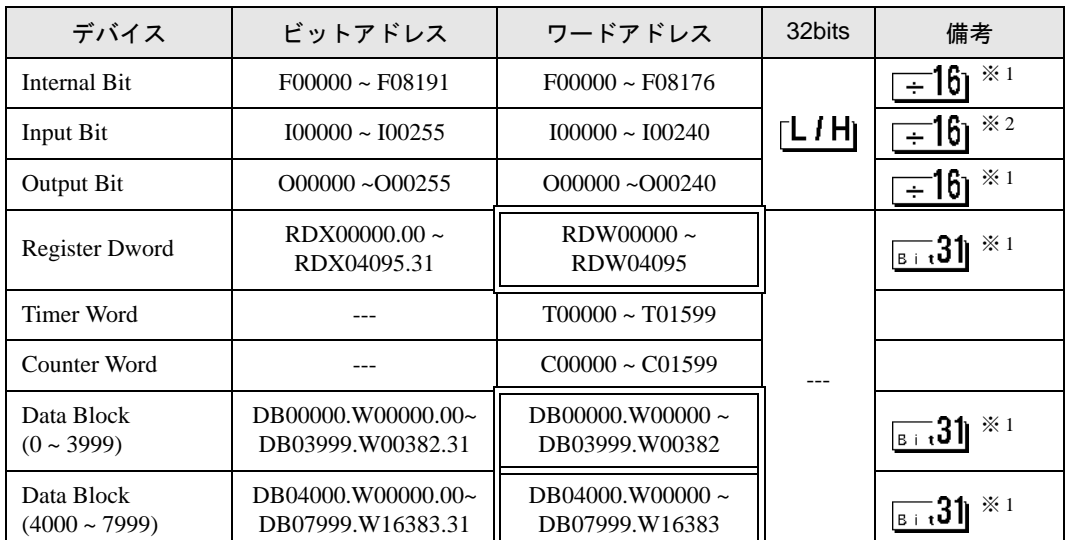

※ 1 ビット書込みを行うと、いったん表示器が接続機器の該当するワードアドレスを読込み、 読込んだワードアドレスにビットを立てて接続機器に戻します。表示器が接続機器のデー タを読込んで返す間に、そのワードアドレスへラダープログラムで書込み処理を行うと、 正しいデータが書込めない場合があります。

※2 書込み不可。

- システムデータエリアについては GP-Pro EX リファレンスマニュアルを参照してく **MEMO** ださい。
	- 参照:GP-Pro EX リファレンスマニュアル「LS エリア(ダイレクトアクセス方式専 用エリア)」
	- 表中のアイコンについてはマニュアル表記上の注意を参照してください。

はシステムデータエリアに指定できます。

6.5 PCD2 .M480

デバイス | ビットアドレス | ワードアドレス | 32bits | 備考 Internal Bit F00000 ~ F08191 F00000 ~ F08176  $\frac{1}{2}$  F Input Bit  $100000 \sim 100255$   $100000 \sim 100240$   $\lceil L \mathbf{H} \rceil \rceil \to 161 \$ Output Bit  $000000 - 000255$   $000000 - 000240$   $\rightarrow \frac{16}{1}80 \times 1$ RDX00000.00 ~  $RDX00000.00$  ~  $RDX00000.00$  ~  $RDW00000$  ~  $5.31$ ※ 1 RDX16383.31 RDW16383 Timer Word  $\qquad \qquad$  ---  $\qquad \qquad$  T00000 ~ T01599 Counter Word --- C00000 ~ C01599 --- Data Block DB00000.W00000.00~ DB00000.W00000~  $5.31$   $*1$  $(0 \sim 3999)$ DB03999.W00382.31 DB03999.W00382 Data Block DB04000.W00000.00~ DB04000.W00000~  $51$   $^{12}$  $(4000 \sim 8190)$ DB08190.W16383.31 DB08190.W16383

※ 1 ビット書込みを行うと、いったん表示器が接続機器の該当するワードアドレスを読込み、 読込んだワードアドレスにビットを立てて接続機器に戻します。表示器が接続機器のデー タを読込んで返す間に、そのワードアドレスへラダープログラムで書込み処理を行うと、 正しいデータが書込めない場合があります。

※2 書込み不可。

- システムデータエリアについては GP-Pro EX リファレンスマニュアルを参照してく **MEMO** ださい。
	- 参照:GP-Pro EX リファレンスマニュアル「LS エリア(ダイレクトアクセス方式専 用エリア)」
	- 表中のアイコンについてはマニュアル表記上の注意を参照してください。

6.6 PCD3 .M3020

はシステムデータエリアに指定できます。

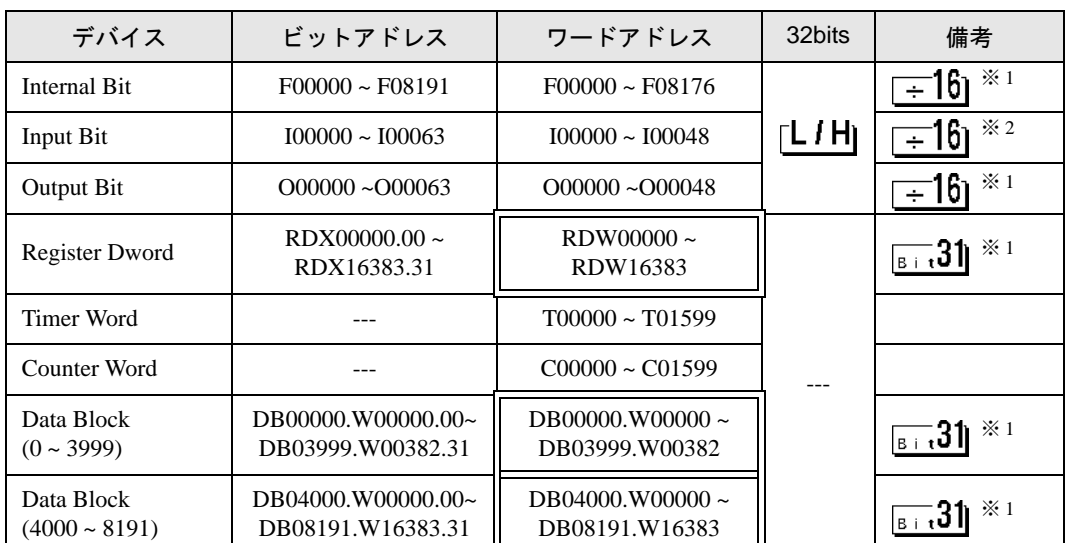

※ 1 ビット書込みを行うと、いったん表示器が接続機器の該当するワードアドレスを読込み、 読込んだワードアドレスにビットを立てて接続機器に戻します。表示器が接続機器のデー タを読込んで返す間に、そのワードアドレスへラダープログラムで書込み処理を行うと、 正しいデータが書込めない場合があります。

※2 書込み不可。

- システムデータエリアについては GP-Pro EX リファレンスマニュアルを参照してく **MEMO** ださい。 参照:GP-Pro EX リファレンスマニュアル「LS エリア(ダイレクトアクセス方式専
	- 用エリア)」
	- 表中のアイコンについてはマニュアル表記上の注意を参照してください。

6.7 PCD3 .M3230/3330/5440/5540

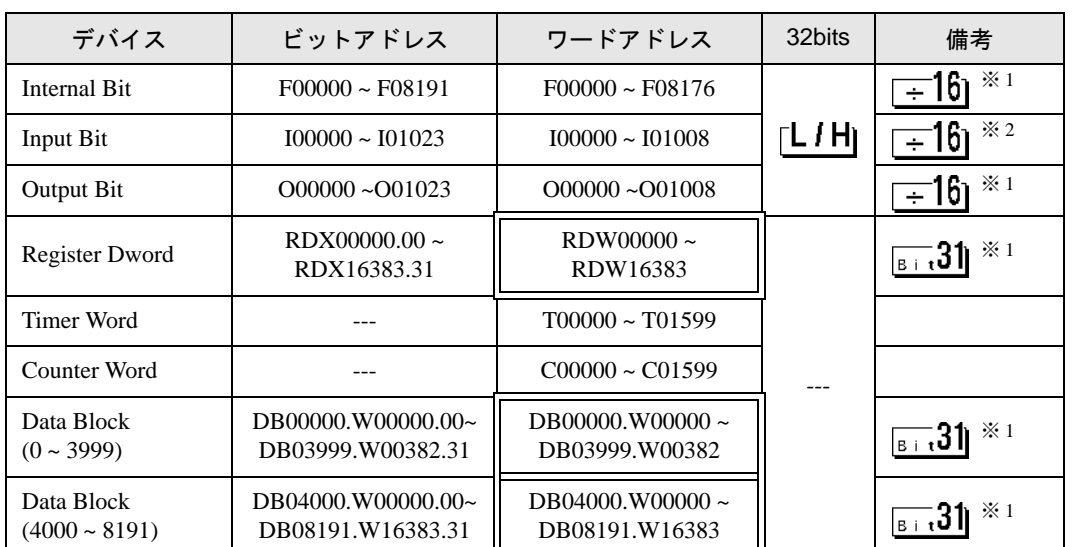

はシステムデータエリアに指定できます。

※ 1 ビット書込みを行うと、いったん表示器が接続機器の該当するワードアドレスを読込み、 読込んだワードアドレスにビットを立てて接続機器に戻します。表示器が接続機器のデー タを読込んで返す間に、そのワードアドレスへラダープログラムで書込み処理を行うと、 正しいデータが書込めない場合があります。

※2 書込み不可。

- システムデータエリアについては GP-Pro EX リファレンスマニュアルを参照してく **MEMO** ださい。 参照:GP-Pro EX リファレンスマニュアル「LS エリア(ダイレクトアクセス方式専
	- 用エリア)」
	- 表中のアイコンについてはマニュアル表記上の注意を参照してください。

6.8 PCD4

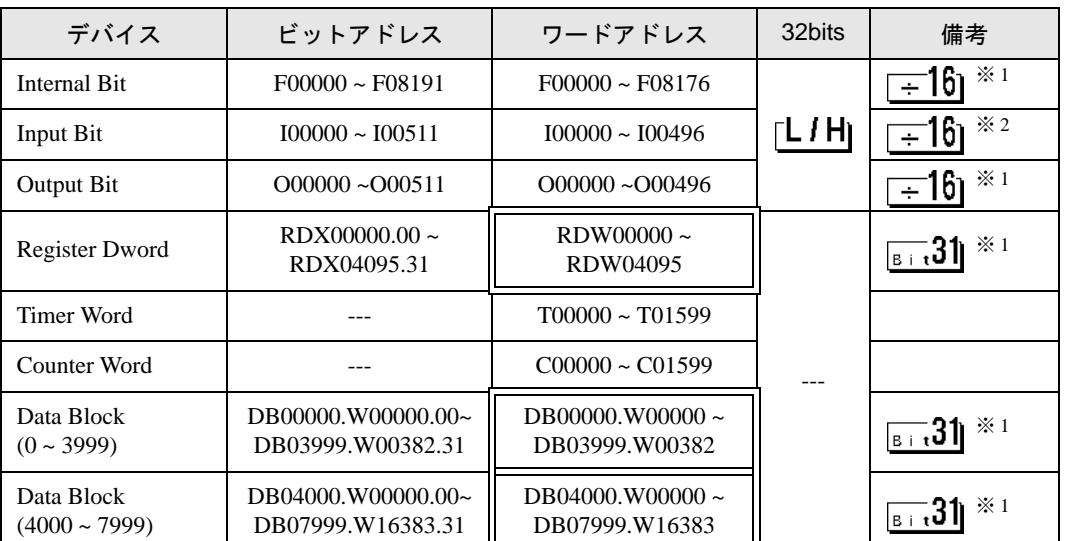

はシステムデータエリアに指定できます。

※ 1 ビット書込みを行うと、いったん表示器が接続機器の該当するワードアドレスを読込み、 読込んだワードアドレスにビットを立てて接続機器に戻します。表示器が接続機器のデー タを読込んで返す間に、そのワードアドレスへラダープログラムで書込み処理を行うと、 正しいデータが書込めない場合があります。

※2 書込み不可。

- システムデータエリアについては GP-Pro EX リファレンスマニュアルを参照してく **MEMO** ださい。
	- 参照:GP-Pro EX リファレンスマニュアル「LS エリア(ダイレクトアクセス方式専 用エリア)」
	- 表中のアイコンについてはマニュアル表記上の注意を参照してください。

6.9 PCD6

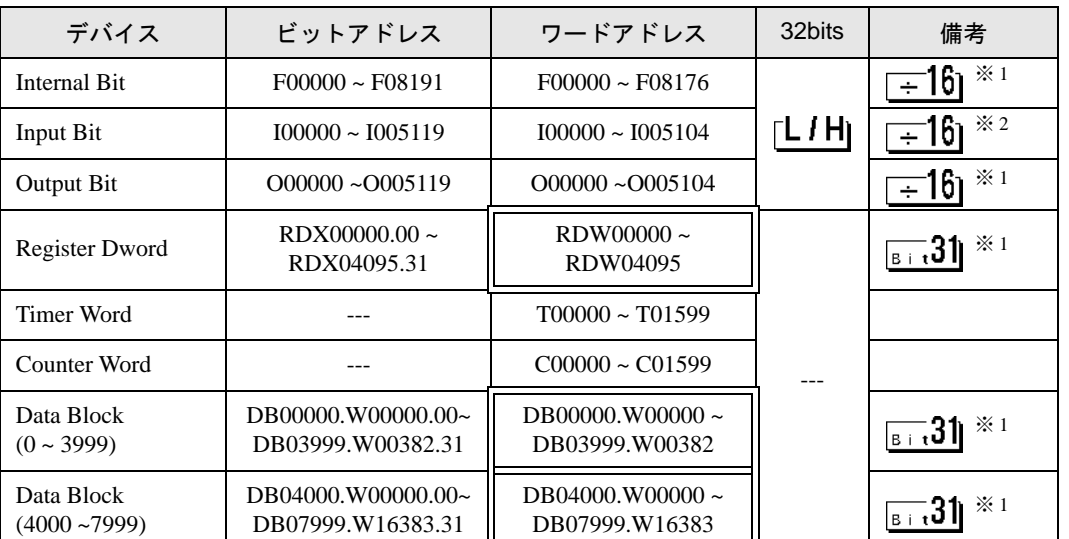

はシステムデータエリアに指定できます。

※ 1 ビット書込みを行うと、いったん表示器が接続機器の該当するワードアドレスを読込み、 読込んだワードアドレスにビットを立てて接続機器に戻します。表示器が接続機器のデー タを読込んで返す間に、そのワードアドレスへラダープログラムで書込み処理を行うと、 正しいデータが書込めない場合があります。

※2 書込み不可。

- システムデータエリアについては GP-Pro EX リファレンスマニュアルを参照してく **MEMO** ださい。
	- 参照:GP-Pro EX リファレンスマニュアル「LS エリア(ダイレクトアクセス方式専 用エリア)」
	- 表中のアイコンについてはマニュアル表記上の注意を参照してください。

# <span id="page-51-0"></span>7 デバイスコードとアドレスコード

デバイスコードとアドレスコードはデータ表示器などのアドレスタイプで「デバイスタイプ&アドレ ス」を設定している場合に使用します。

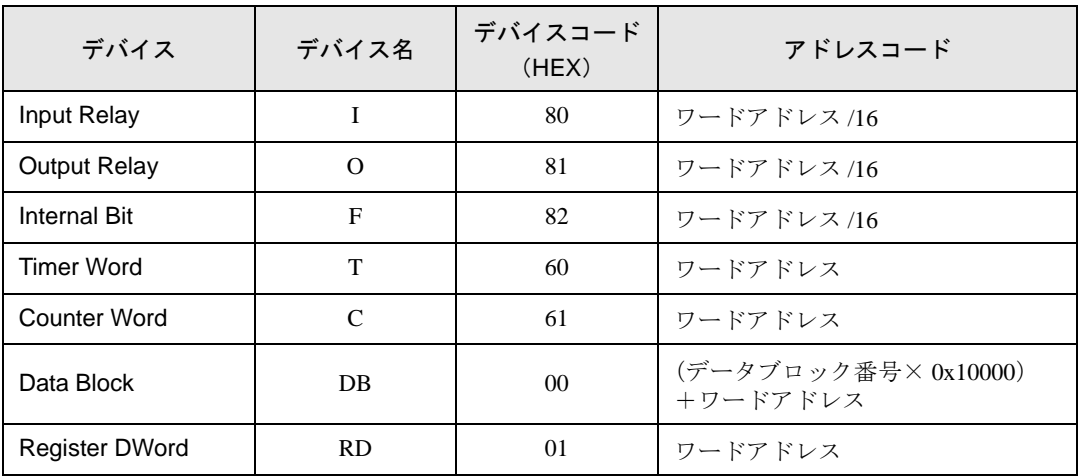

# <span id="page-52-0"></span>8 エラーメッセージ

エラーメッセージは表示器の画面上に「番号:機器名:エラーメッセージ(エラー発生箇所)」のよう に表示されます。それぞれの内容は以下のとおりです。

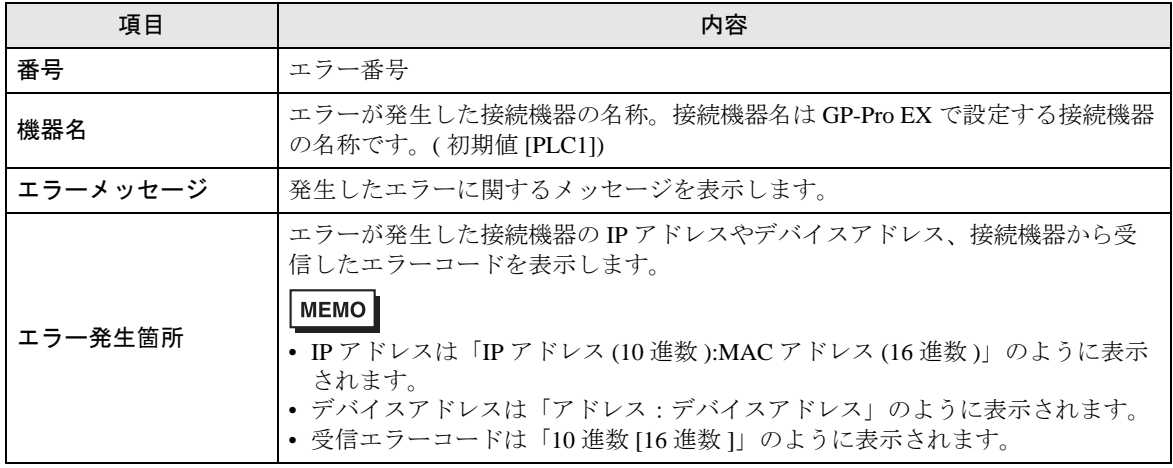

エラーメッセージの表示例

#### 「RHAA035:PLC1: 書込み要求でエラー応答を受信しました ( 受信エラーコード :2[02H])」

MEMO

• 受信したエラーコードの詳細は、接続機器のマニュアルを参照してください。

• ドライバ共通のエラーメッセージについては「保守 / トラブル解決ガイド」の「表 示器で表示されるエラー」を参照してください。

#### ■ 接続機器特有のエラーコード

接続機器特有のエラーコードは以下のとおりです。

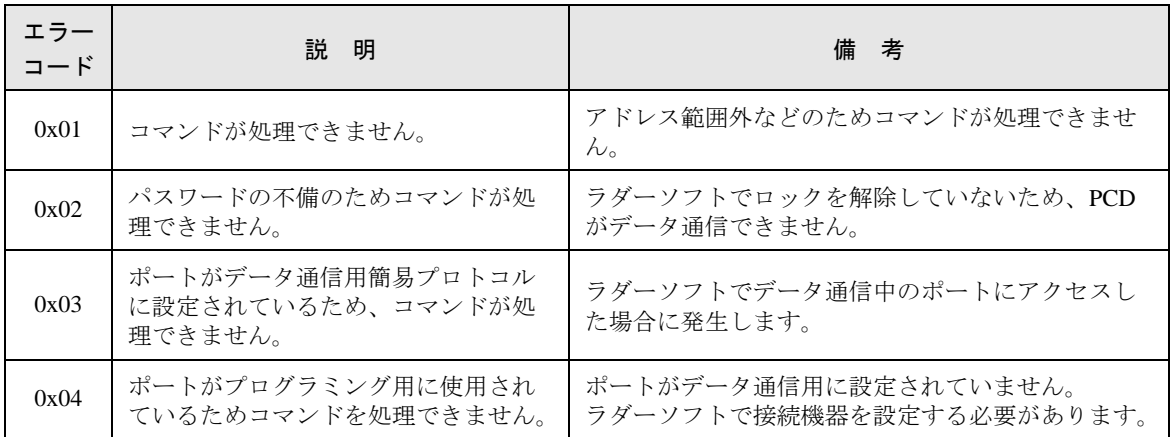